# **RA8000/ESA12000 and MA8000/EMA12000 Solutions Software V8.5b for SGI IRIX**

Installation Reference Guide

Fourth Edition (April 2000) Part Number AA-RFBKD-TE Compaq Computer Corporation

### **Notice**

© 2000 Compaq Computer Corporation.

COMPAQ, the Compaq logo, StorageWorks Registered in U. S. Patent and Trademark Office. NonStop is a trademark and/or service mark of Compaq Information Technologies Group, L.P.

Microsoft, Windows, Windows NT, and Windows 2000 are trademarks of Microsoft Corporation.

All other product names mentioned herein may be trademarks or registered trademarks of their respective companies.

Confidential computer software. Valid license from Compaq required for possession, use or copying. Consistent with FAR 12.211 and 12.212, Commercial Computer Software, Computer Software Documentation, and Technical Data for Commercial Items are licensed to the U.S. Government under vendor's standard commercial license.

Compaq shall not be liable for technical or editorial errors or omissions contained herein. The information in this document is subject to change without notice.

The information in this publication is subject to change without notice and is provided "AS IS" WITHOUT WARRANTY OF ANY KIND. THE ENTIRE RISK ARISING OUT OF THE USE OF THIS INFORMATION REMAINS WITH RECIPIENT. IN NO EVENT SHALL COMPAQ BE LIABLE FOR ANY DIRECT, CONSEQUENTIAL, INCIDENTAL, SPECIAL, PUNITIVE OR OTHER DAMAGES WHATSOEVER (INCLUDING WITHOUT LIMITATION, DAMAGES FOR LOSS OF BUSINESS PROFITS, BUSINESS INTERRUPTION OR LOSS OF BUSINESS INFORMATION), EVEN IF COMPAQ HAS BEEN ADVISED OF THE POSSIBILITY OF SUCH DAMAGES. THE FOREGOING SHALL APPLY REGARDLESS OF THE NEGLIGENCE OR OTHER FAULT OF EITHER PARTY AND REGARDLESS OF WHETHER SUCH LIABILITY SOUNDS IN CONTRACT, NEGLIGENCE, TORT, OR ANY OTHER THEORY OF LEGAL LIABILITY, AND NOTWITHSTANDING ANY FAILURE OF ESSENTIAL PURPOSE OF ANY LIMITED REMEDY.

The limited warranties for Compaq products are exclusively set forth in the documentation accompanying such products. Nothing herein should be construed as constituting a further or additional warranty.

Printed in the U.S.A.

RA8000/ESA12000 and MA8000/EMA12000 Solutions Software V8.5b for SGI IRIX Installation Reference Guide Fourth Edition (April 2000) Part Number AA-RFBKD-TE

# **Contents**

### **About This Guide**

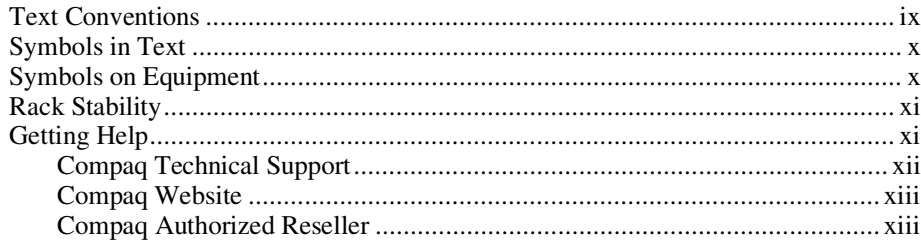

# *Chapter 1*

# **Installing StorageWorks on SGI IRIX**

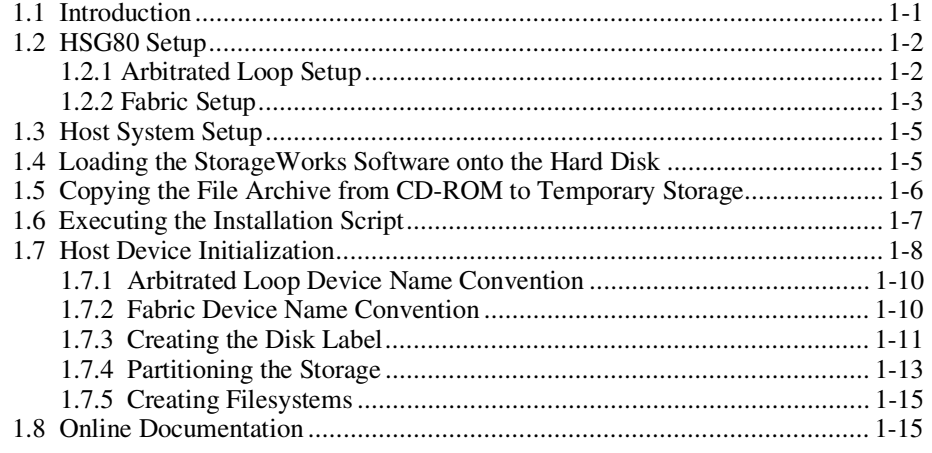

# *Chapter 2*

#### **Installing the Command Console (CC) Agent on Your Host System**

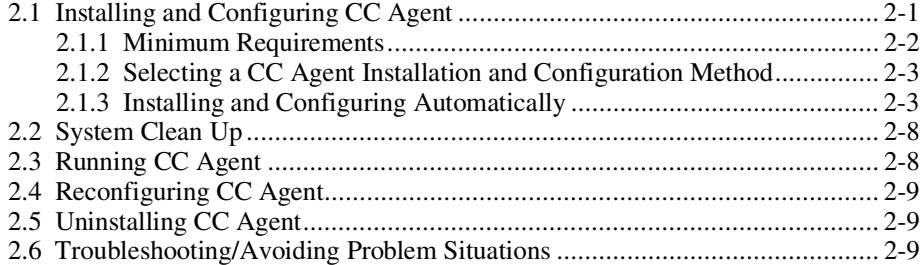

# *Chapter 3*

#### **Installing SWCC Client**

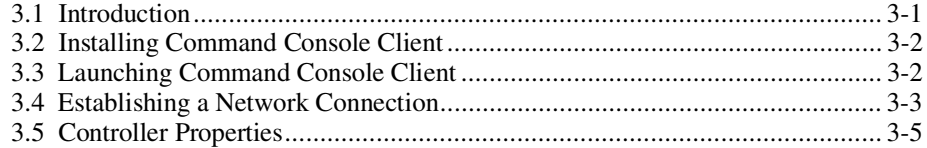

#### *Chapter 4*

#### **Communicating Over a Network**

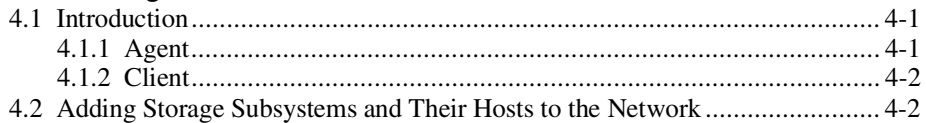

### *Appendix A*

#### **Creating Your Storage Configuration with the CLI**

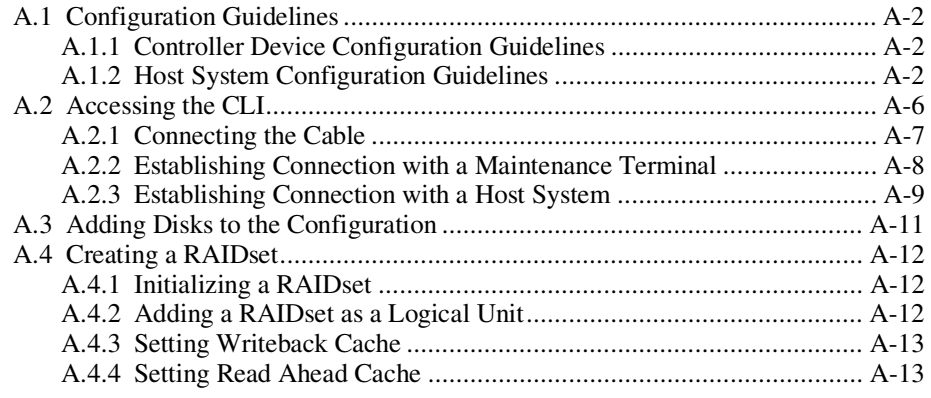

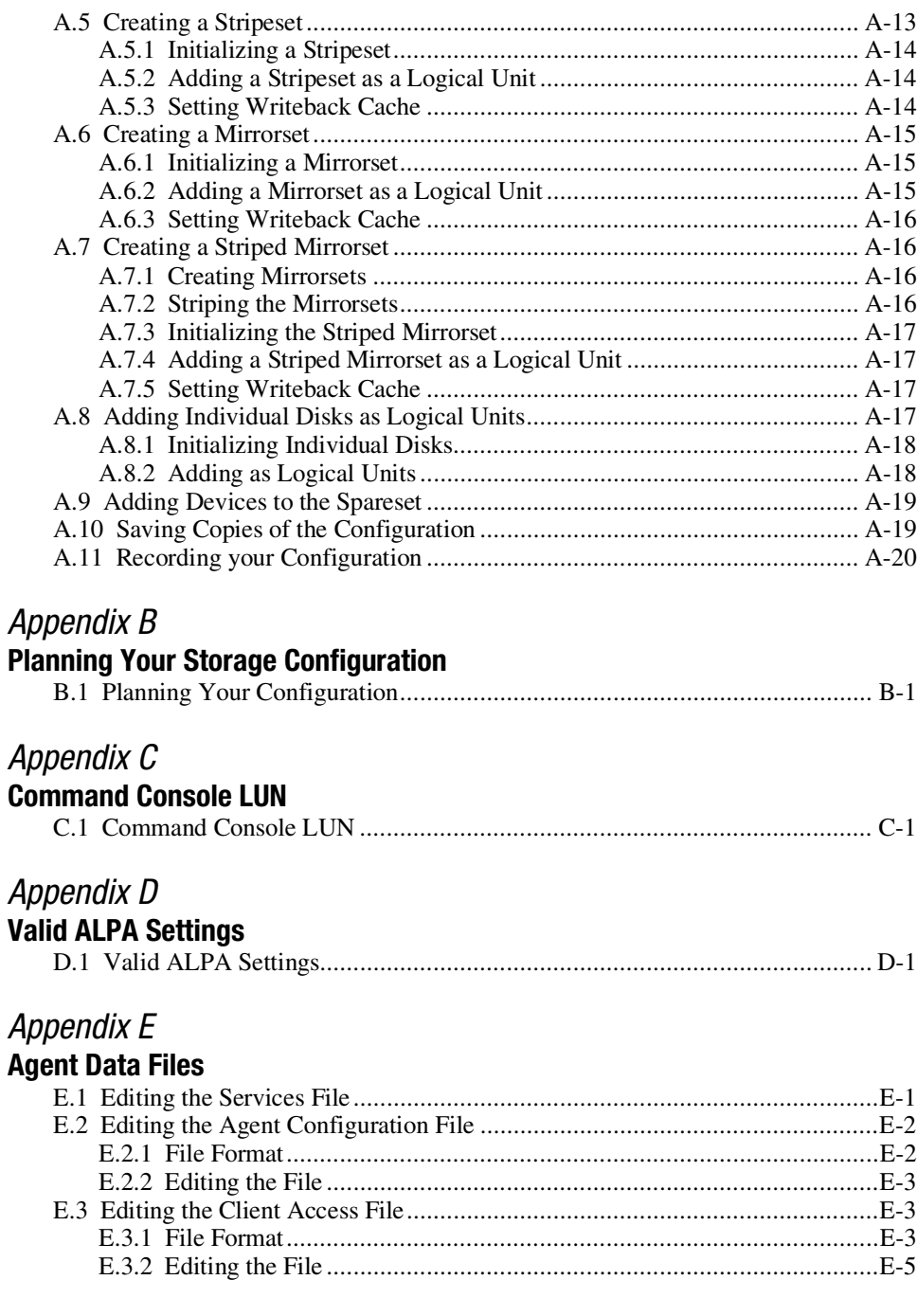

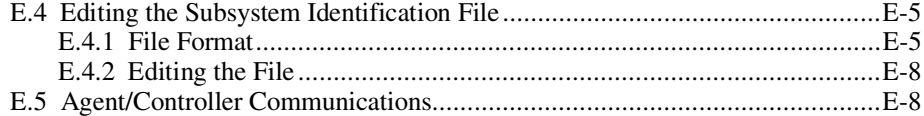

#### *Appendix F*

#### **Understanding RAID Manager's Mail Messages**

F.1 Mail Message Information............................................................................ F-1 F.2 Event Information Fields .............................................................................. F-2 F.2.1 Mapping State Change Digits to RAID Subsystem Components .......... F-3

#### *Index*

#### *List of Figures*

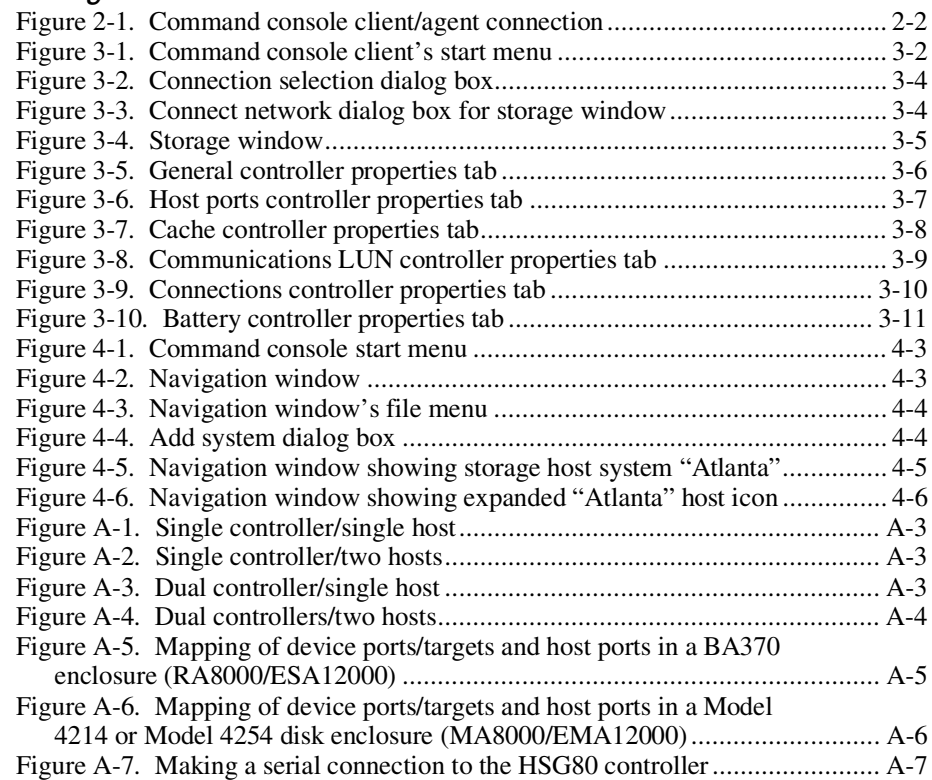

# *List of Tables*

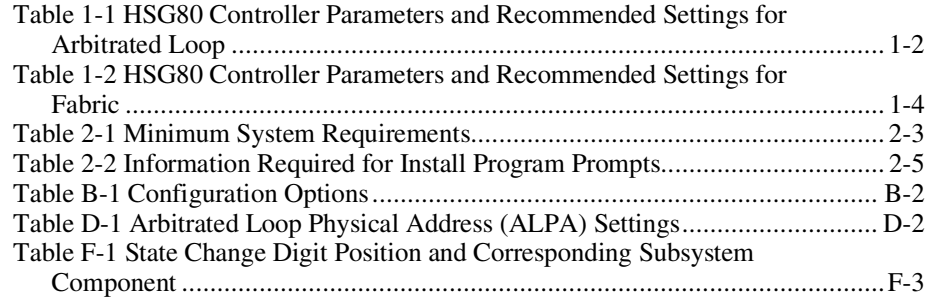

# **About This Guide**

This guide is designed to be used as step-by-step instructions for installation and as a reference for operation, troubleshooting, and future upgrades.

# **Text Conventions**

This document uses the following conventions to distinguish elements of text:

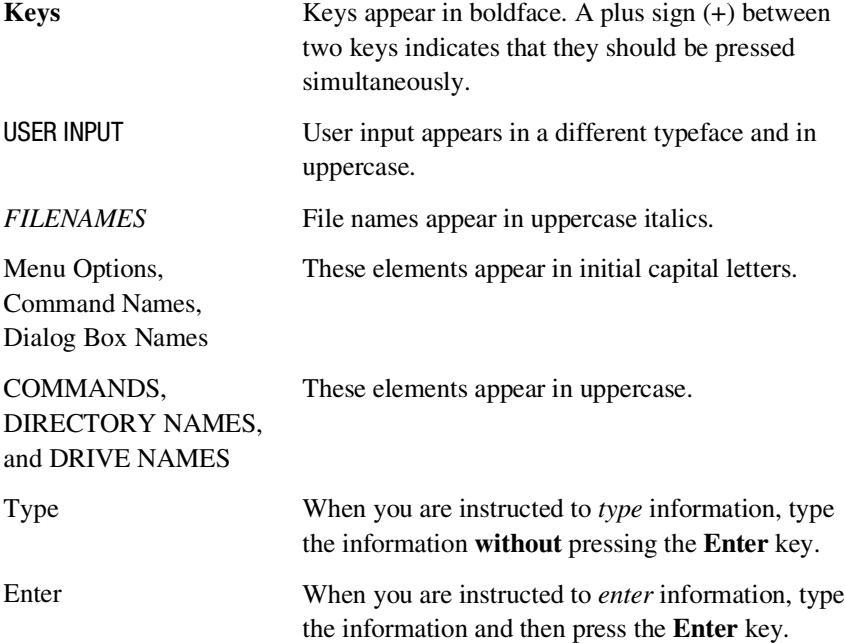

# **Symbols in Text**

These symbols may be found in the text of this guide. They have the following meanings.

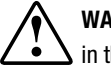

**WARNING:** Text set off in this manner indicates that failure to follow directions in the warning could result in bodily harm or loss of life.

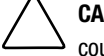

**CAUTION:** Text set off in this manner indicates that failure to follow directions could result in damage to equipment or loss of information.

**IMPORTANT:** Text set off in this manner presents clarifying information or specific instructions.

**NOTE:** Text set off in this manner presents commentary, sidelights, or interesting points of information.

# **Symbols on Equipment**

These icons may be located on equipment in areas where hazardous conditions may exist.

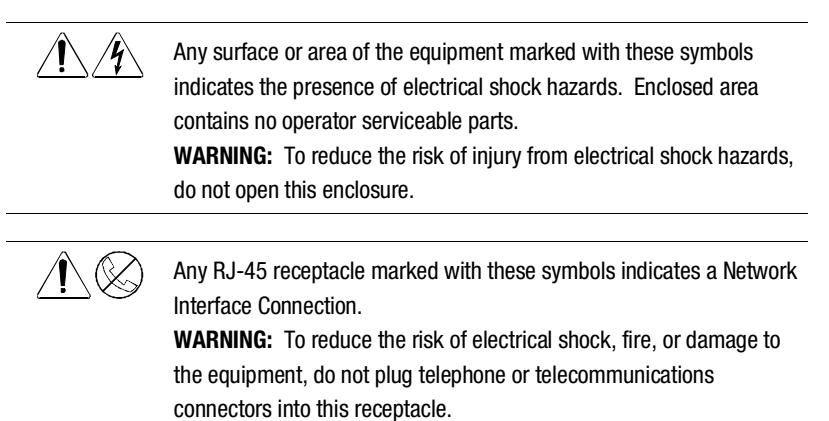

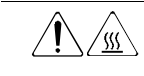

Any surface or area of the equipment marked with these symbols indicates the presence of a hot surface or hot component. If this surface is contacted, the potential for injury exists. **WARNING:** To reduce the risk of injury from a hot component, allow the surface to cool before touching.

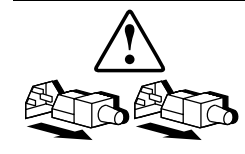

Power Supplies or Systems marked with these symbols indicate the equipment is supplied by multiple sources of power.

**WARNING:** To reduce the risk of injury from electrical shock, remove all power cords to completely disconnect power from the system.

# **Rack Stability**

**WARNING:** To reduce the risk of personal injury or damage to the equipment, be sure that:

- The leveling jacks are extended to the floor.
- The full weight of the rack rests on the leveling jacks.
- The stabilizing feet are attached to the rack if it is a single rack installations.
- The racks are coupled together in multiple rack installations.
- A rack may become unstable if more than one component is extended for any reason. Extend only one component at a time.

# **Getting Help**

If you have a problem and have exhausted the information in this guide, you can get further information and other help in the following locations.

#### **Compaq Technical Support**

You are entitled to free hardware technical telephone support for your product for as long you own the product. A technical support specialist will help you diagnose the problem or guide you to the next step in the warranty process.

In North America, call the Compaq Technical Phone Support Center at 1-800-OK-COMPAQ<sup>1</sup>. This service is available 24 hours a day, 7 days a week.

Outside North America, call the nearest Compaq Technical Support Phone Center. Telephone numbers for world wide Technical Support Centers are listed on the Compaq website. Access the Compaq website by logging on to the Internet at http://www.compaq.com.

Be sure to have the following information available before you call Compaq:

- Technical support registration number (if applicable)
- Product serial number (s)
- Product model name(s) and numbers(s)
- Applicable error messages
- Add-on boards or hardware
- Third-party hardware or software
- Operating system type and revision level
- Detailed, specific questions

 $\overline{a}$ 

<sup>&</sup>lt;sup>1</sup> For continuous quality improvement, calls may be recorded or monitored.

#### **Compaq Website**

The Compaq website has information on this product as well as the latest drivers. You can access the Compaq website by logging on to the Internet at http://www.compaq.com.

#### **Compaq Authorized Reseller**

For the name of your nearest Compaq Authorized Reseller:

- In the United States, call 1-800-345-1518.
- In Canada, call 1-800-263-5868.
- Elsewhere, see the Compaq website for locations and telephone numbers.

# *Chapter 1*

# **Installing StorageWorks on SGI IRIX**

This chapter describes StorageWorks for SGI and the steps for installing it onto systems running IRIX.

## **1.1 Introduction**

The procedures for installing StorageWorks for SGI require that you be familiar with IRIX system management and configuration. Installation and utilization of the StorageWorks RAID Array on IRIX requires the completion of the following major steps:

- Setting the HSG80 Controllers to the correct mode.
- Enabling the HSG80 Command Console LUN.
- Installing the StorageWorks Command Console Agent.
- Installing the StorageWorks Command Console Client.
- Creating the storagesets and logical units on the RAID Array that meet the storage requirements of your application.
- Labeling, partitioning, and creating filesystems on the new storage devices.

**NOTE:** Prior to installation, make sure that the HSG80 array controller Writeback Cache Battery is fully charged. This is accomplished by supplying power to the HSG80 array controller for a minimum of six hours.

*1-2 RA8000/ESA12000 and MA8000/EMA12000 Solution Software V8.5b for SGI IRIX Installation Reference Guide*

# **1.2 HSG80 Setup**

Before the HSG80 RAID Array can be utilized by the Host System, the array must be properly configured. Use the HSG80 Command Line Interpreter (CLI) to complete the following tasks.

**NOTE:** The exact command syntax can be found in the *Compaq StorageWorks HSG80 Array Controller ACS Version 8.5 CLI Reference Guide.*

Ensure that the HSG80 controller(s) have been set correctly for arbitrated loop or fabric. Compare the settings displayed by the CLI with those in Table 1-1 for arbitrated loop and Table 1-2 for fabric. The current settings can be obtained with the command:

HSG80> **SHOW THIS\_CONTROLLER**

#### **1.2.1 Arbitrated Loop Setup**

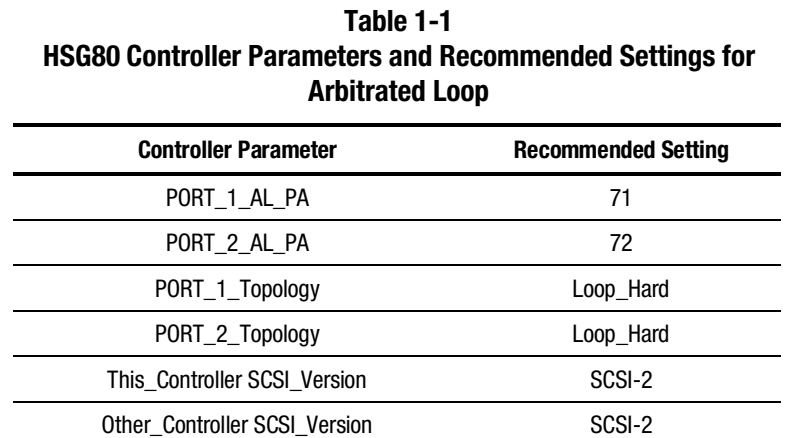

If the HSG80 controller parameter settings displayed do not match those in the recommended setting column in Table 1-1, the following CLI commands can be used to alter their values.

**NOTE:** HSG80> is included in the CLI commands to show the prompt that will appear and is not to be typed as part of the command line.

Setting the ALPA:

HSG80 > **SET THIS\_CONTROLLER PORT\_1\_AL\_PA=71** HSG80 > **SET THIS\_CONTROLLER PORT\_2\_AL\_PA=72**

Setting the Port Topology:

HSG80 > **SET OTHER\_CONTROLLER PORT\_1\_TOPOLOGY=LOOP\_HARD** HSG80 > **SET OTHER\_CONTROLLER PORT\_2\_TOPOLOGY=LOOP\_HARD**

Setting the SCSI Version:

HSG80 > **SET THIS\_CONTROLLER SCSI\_VERSION=SCSI-2** HSG80 > **SET THIS\_CONTROLLER SCSI\_VERSION=SCSI-2**

If the StorageWorks Command Console (SWCC) will be used, the HSG80 Command Console LUN must be enabled.

HSG80> **SET THIS\_CONTROLLER COMMAND\_CONSOLE\_LUN**

Once all of the changes have been made, restart both controllers as follows:

HSG80> **RESTART OTHER\_CONTROLLER** HSG80> **RESTART THIS\_CONTROLLER**

Once both controllers have been restarted, the connection type must be set. First examine the connection(s) by typing:

HSG80> **SHOW CONNECTIONS**

In the following command substitute the **[CONNECTIONNAME]** with the names shown in the output of the SHOW CONNECTIONS command.

Set the connection(s) to SGI by typing:

HSG80> **SET [CONNECTIONNAME] OPERATING \_SYSTEM = SGI**

Repeat the command for each connection shown.

#### **1.2.2 Fabric Setup**

Ensure that the HSG80 controller(s) have been set correctly for fabric. Compare the settings displayed by the CLI with those in Table 1-2. The current settings can be obtained with the command:

HSG80> **SHOW THIS\_CONTROLLER**

*1-4 RA8000/ESA12000 and MA8000/EMA12000 Solution Software V8.5b for SGI IRIX Installation Reference Guide*

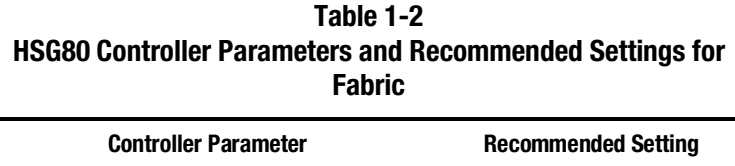

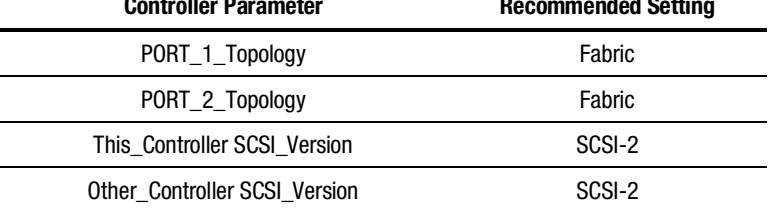

If the HSG80 controller parameter settings displayed do not match those in the recommended setting column in Table 1-2, the following CLI commands can be used to alter their values.

**NOTE:** HSG80> is included in the CLI commands to show the prompt that will appear and is not to be typed as part of the command line.

Setting the Port Topology:

HSG80 > **SET OTHER\_CONTROLLER PORT\_1\_TOPOLOGY=FABRIC** HSG80 > **SET OTHER\_CONTROLLER PORT\_2\_TOPOLOGY=FABRIC**

Setting the SCSI Version:

HSG80 > **SET THIS\_CONTROLLER SCSI\_VERSION=SCSI-2** HSG80 > **SET THIS\_CONTROLLER SCSI\_VERSION=SCSI-2**

If the StorageWorks Command Console (SWCC) will be used, the HSG80 Command Console LUN must be enabled.

HSG80> **SET THIS\_CONTROLLER COMMAND\_CONSOLE\_LUN**

Once all of the changes have been made, restart both controllers as follows:

#### HSG80> **RESTART OTHER\_CONTROLLER** HSG80> **RESTART THIS\_CONTROLLER**

Once both controllers have been restarted, the connection type must be set. First examine the connection(s) by typing:

#### HSG80> **SHOW CONNECTIONS**

In the following command substitute the **[CONNECTIONNAME]** with the names shown in the output of the SHOW CONNECTIONS command.

Set the connection(s) to SGI by typing:

#### HSG80> **SET [CONNECTIONNAME] OPERATING \_SYSTEM = SGI**

Repeat the command for each connection shown.

# **1.3 Host System Setup**

Once the RAID Array has been configured, the Host System must be set up.

- 1. Shutdown the Host Operating System, using your site-specific procedures. Once the Operating System has halted, power-off the SGI System enclosure.
- 2. If necessary, install the SGI Fibre Channel host adapter, and the optical to electrical Media Interface Adapter (MIA), FCAL only. The MIA should be secured to the host adapter with its two attached fastening screws. The MIA is available from SGI using the following part number: X-F-OE-KIT
- 3. Before starting the Host System, connect the optical cable(s) from the RAID Controller to the hub or switch. Then connect the Fibre Channel Host adapter in the SGI enclosure to the hub or switch with an optical cable.
- 4. Once the cable(s) are securely connected, power-on the SGI enclosure and start the operating system.
- 5. Once the bootstrap process has completed, login to the system as superuser *(root)*.

# **1.4 Loading the StorageWorks Software onto the Hard Disk**

The StorageWorks software consists of the RAID Array software installation scripts, the support files, the Command Console Client, and the Command Console (CC) Agent. Installation and operation of the software will require temporary and permanent space on your hard disk. You will need approximately 4 Mbytes of permanent space on your hard disk to use the StorageWorks software and an additional 2 Mbytes of temporary space on your hard disk for installation purposes.

Loading the StorageWorks software on IRIX requires the following major steps:

■ Mounting the CD-ROM which contains the software.

- *1-6 RA8000/ESA12000 and MA8000/EMA12000 Solution Software V8.5b for SGI IRIX Installation Reference Guide*
	- Extracting the files from the file archive to a temporary storage area.
	- Executing the installation and configuration script.

# **1.5 Copying the File Archive from CD-ROM to Temporary Storage**

Before the installation script can be run, the file archive that contains the StorageWorks software for IRIX will need to be copied from the CD-ROM to a temporary directory. The scripts can then be executed. You will need approximately 2 MBytes of temporary space to load the file archive from CD-ROM.

- 1. Insert the StorageWorks software distribution CD-ROM into the drive.
- 2. Login as root (superuser).
- 3. Change the directory to a temporary storage area (/tmp). For example, type:

#### # **cd /tmp**

4. Create a directory into which the file archive can be loaded:

#### # **mkdir hsg80**

5. Change to that directory:

#### # **cd hsg80**

6. If the IRIX automounter does not mount the CD-ROM, use the following command:

# **mount –t iso9660 -r /dev/rdsk/dks0d7vol /mnt**

**NOTE:** The name *of dks0d7vol* may be different on your system*.*

7. Extract the file archive from the CD-ROM by entering the following command:

#### # **tar xvf /mnt/agent/sgi/stm\_sgi.tar**

8. All of the files necessary to complete the StorageWorks Software installation have now been copied to this directory.

# **1.6 Executing the Installation Script**

Perform the following procedure to install the StorageWorks software onto your system:

1. Enter the following command and press RETURN.

# **./stgwks\_sgi.sh**

The installation options menu appears.

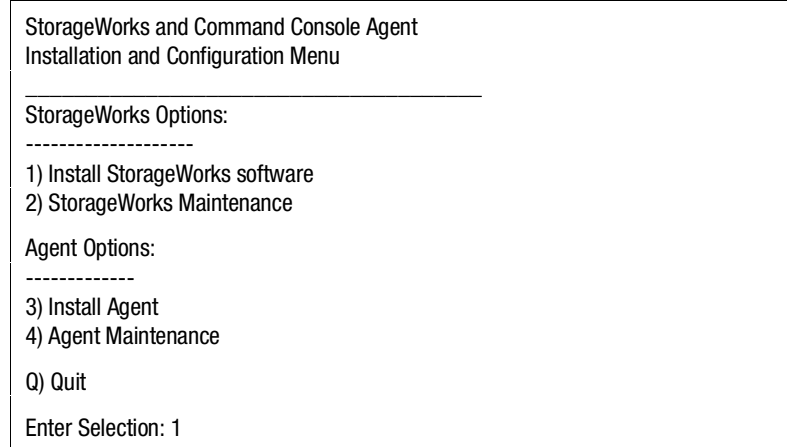

2. Type **1** to install StorageWorks Software. The Copyright Notice and the following information will be displayed:

Copyright Compaq Computer Corp. 1994 - 2000. All rights reserved.

Restricted Rights: Use, duplication by the U.S. Government is subject to restriction as set forth in subparagraph (c) (1) (ii) of DFARS 252.227-7013, or in FAR 52.227-19, or in FAR 52.227-14 Alt. III, as applicable

Portions of this software are proprietary to and embody the confidential technology of Compaq Computer Corporation. Possession, use, or copying of this software and media is authorized only pursuant to a valid written license from Compaq or an authorized sublicensor.

Checking User...OK Checking IRIX Revision Level...OK Checking that Host Adapter is installed and correctly configured...OK Copying installation files to /usr/stgwks directory...OK StorageWorks Software Installed -- Hit RETURN to continue --

*1-8 RA8000/ESA12000 and MA8000/EMA12000 Solution Software V8.5b for SGI IRIX Installation Reference Guide*

> Once the StorageWorks software has been installed, logical units may be created on the RAID Array and configured into the system. These logical units can be created using the StorageWorks Command Console (SWCC) Client or the HSG80 Command Line Interpreter (CLI). In order to utilize SWCC Client to create logical units, the SWCC Agent and Client must first be installed on the host SGI System. Agent installation instructions can be found in *Chapter 2, Installing the Command Console (CC) Agent on your Host System*. Client installation instructions can be found in *Chapter 3, Installing SWCC Client*. Once the Agent and Client have been installed, the following sections will guide you through the remaining steps in the configuration and initialization process.

> Whether you are using StorageWorks Command Console or the CLI to create logical units on the RAID Array, these new logical units need to be recognized and configured into the system. Additionally, the logical units need to labeled, partitioned and initialized with file systems. The following sections contain the steps necessary to perform those procedures.

# **1.7 Host Device Initialization**

New logical units created on the RAID Array with SWCC or the CLI must be initialized and partitioned before they can be utilized by the Host operating system. Once the logical unit has been created, the system must be rebooted for the logical unit to be recognized by the operating system. The following steps outline the process.

- 1. Using the CLI or the StorageWorks Command Console Client, create the logical units on the RAID Array.
- 2. Reboot IRIX according to the established local system administration procedures.
- 3. Once the bootstrap process has completed, login to the system as the superuser (root).
- 4. Verify that Host has located and configured the new RAID Array devices into the operating system with the command:
	- # **hinv -v**

The output of this command should show the logical units that were created on the RAID Array. In the following portion of the command output, an HSG80 with logical units at IDs 1,2,3,4,5 are connected to controller 10 of an XIO Arbitrated Loop Fibre Channel host adapter. In this example, the first disk drive, unit 64, logical unit 0, is the Command Console LUN (CCL).

```
Integral SCSI controller 10: Version Fibre Channel AIC-1160, revision 2
  Disk drive: unit 64 on SCSI controller 10
  Disk drive: unit 64 lun 1 on SCSI controller 10 1
  Disk drive: unit 64 lun 2 on SCSI controller 10 2
  Disk drive: unit 64 lun 3 on SCSI controller 10 3
  Disk drive: unit 64 lun 4 on SCSI controller 10 4
  Disk drive: unit 64 lun 5 on SCSI controller 10 5
Integral SCSI controller 3: Version QL1040B (rev. 2)
Integral SCSI controller 4: Version QL1040B (rev. 2)
Integral SCSI controller 5: Version QL1040B (rev. 2)
Integral SCSI controller 6: Version QL1040B (rev. 2)
Integral SCSI controller 7: Version QL1040B (rev. 2)
Integral SCSI controller 8: Version QL1040B (rev. 2)
Integral SCSI controller 9: Version QL1040B (rev. 2)
```
- 5. If the devices have been correctly recognized by the operating system, they can now be labeled and partitioned. If the devices were not recognized, recheck the status of the RAID Controller, logical units, and fibre connections.
- 6. If the RAID controller is properly configured and the optical cables are connected, then use the following command sequence to re-initialize the loop and configure the devices into IRIX that are attached to controller #10:

```
# scsiha -r -p 10
# cd /hw
# ioconfig -f ./
# hinv -v
```
If necessary, repeat the sequence for each host controller with Fibre Channel RAID devices attached.

- 7. The logical units that were recognized by the operating system must be initialized before they can be used for data storage. This initialization includes:
	- Creating and writing the disk label
	- Partitioning the storage
	- Creating the filesystem, if required

#### **1.7.1 Arbitrated Loop Device Name Convention**

SGI IRIX creates unique device names for devices attached to the Arbitrated Loop Fibre Channel host adapters on the system. Understanding the device

*1-10 RA8000/ESA12000 and MA8000/EMA12000 Solution Software V8.5b for SGI IRIX Installation Reference Guide*

> nomenclature will help in providing device name related answers in the following section.

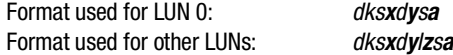

**NOTE:** : The "l" in the example is the letter "el")

*x* = controller (host Fibre Channel adapter) number assigned by host.

- *y* = Loop ID in decimal
- *z =* Logical Unit Number, LUN
- *a* = Slice or partition number

The fourth slice (partition) on RAID Array logical unit D4 on fibre channel controller 10 would be seen as: **dks10d64l4s3**

#### **1.7.2 Fabric Device Name Convention**

SGI IRIX creates unique device names for devices attached to the Fabric Fibre Channel host adapters on the system. Understanding the device nomenclature will help in providing device name related answers in the following section.

Format used for LUNs: /*dev/rdsk/<nodeWWN>/lunzvol/cxp<portID>*

**NOTE:** : The "l" in the example is the letter "el")

*Z (in lunzvol) =* Logical Unit Number, LUN, (varies from 0-7)

*X (in cxp<portID>)* = controller (host Fibre Channel adapter) number assigned by host.

*<nodeWWN>* = worldwide name (Node ID) of HSG80 controllers (THIS and OTHER)

*<portID>* = Port ID of the HSG80 controller (THIS or OTHER)

#### **1.7.3 Creating the Disk Label**

The disk label contains a variety of information about the storage device. Included in the label are settings for a performance enhancement feature called Command Tagged Queuing (CTQ). In order to utilize CTQ, it must be enabled in the disk label for each RAID Array logical unit that is visible to the host. In the following example, CTQ is enabled and the queue depth is set.

**NOTE:** To partition the device, follow the prompts and enter the answers displayed in the large *bold face italic* type. The default answers are shown in ( ) braces. Press the **Return** key to utilize the default answer.

The controller number, drive number and LUN number of your drive will probably be different for Arbitrated Loop or Fabric.

**NOTE:** The following steps are for Arbitrated Loop only.

# fx -x

```
fx version 6.5, Jan 20,, 2000
fx: "device-name" = (dksc) dksc
fx: ctlr# = (0) 10
fx: drive# = (1) 64
fx: \text{lnn#} = (0) 4
...opening dksc(10,64,4)
...drive selftest...OK
```
**NOTE:** The following steps are for Fabric only.

# fx –x –d /dev/rdsk/50001fe1000007e0/lun0vol/c5p50001fe1000007e1

```
fx version 6.5, Jan 20,, 2000
...opening c5p50001FE1000007e1
...drive selftest...OK
```
**NOTE:** The following steps are for both Arbitrated Loop and Fabric.

```
Scsi drive type == DEC HSG80 V85F
```
fx: Warning: no sgilabel on disk fx: Warning: can't read sgilabel on disk

creating new sgilabel

----- please choose one (? for help, .. to quit this menu)-----[exi]t [d]ebug/ [l]abel/ [a]uto [b]adblock/ [exe]rcise/ [r]epartition/ [f]ormat fx> *label*

*1-12 RA8000/ESA12000 and MA8000/EMA12000 Solution Software V8.5b for SGI IRIX Installation Reference Guide*

> ----- please choose one (? for help, .. to quit this menu)----- [sh]ow/ [sy]nc [se]t/ [c]reate/ fx/label> *set*

----- please choose one (? for help, .. to quit this menu)----- [para]meters [part]itions [s]giinfo [g]eometry [m]anufacturer\_params [b]ootinfo fx/label/set> *parameters*

 $fx/label/set/parallel}$  fx/label/set/parameters: Error correction = (enabled)  $f$ x/label/set/parameters: Data transfer on error  $=$  (enabled) fx/label/set/parameters: Report recovered errors = (enabled) *disabled*  $f$ x/label/set/parameters: Delay for error recovery = (enabled)  $fx/label/set/parameters: Errretry count = (4)$  $f$ x/label/set/parameters: Transfer of bad data blocks = (enabled) fx/label/set/parameters: Auto bad block reallocation (write) = (enabled) fx/label/set/parameters: Auto bad block reallocation (read) = (enabled)  $f$ x/label/set/parameters: Read ahead caching = (enabled)  $fx/label/set/parameters: Write buffering = (disabeled)$  $f$ x/label/set/parameters: Drive disable prefetch =  $(0)$ fx/label/set/parameters: Drive minimum prefetch  $=$  (0)  $f$ x/label/set/parameters: Drive maximum prefetch =  $(0)$  $f$ x/label/set/parameters: Drive prefetch ceiling =  $(0)$ fx/label/set/parameters: Enable CTQ = (disabled) *enabled* fx/label/set/parameters: CTQ depth = (2) *3*  $f$ x/label/set/parameters: Read buffer ratio =  $(0/256)$ fx/label/set/parameters: Write buffer ratio =  $(0/256)$ \*\*\*\*\* WARNING \*\*\*\*\* about to modify drive parameters on disk dksc(10,64,4)! ok? *yes* ----- please choose one (? for help, .. to quit this menu)-----[para]meters [part]itions [s]qiinfo [g]eometry [m]anufacturer\_params [b]ootinfo fx/label/set> ----- please choose one (? for help, .. to quit this menu)----- [sh]ow/ [sy]nc [se]t/ [c]reate/ fx/label> *..*

----- please choose one (? for help, .. to quit this menu)----- [exi]t [d]ebug/ [l]abel/ [a]uto [b]adblock/ [exe]rcise/ [r]epartition/ [f]ormat fx> *exit*

label info has changed for disk dksc(10,64,4). write out changes? (yes) *yes*

#

As IRIX writes the disk label to the RAID Array, an error message is usually displayed on the system console. The error message:

dks10d64: [Alert] Illegal Request: Illegal Field in CDB………

is caused by the Host adapter sending an illegal command to the RAID Array. The error message can be ignored.

#### **1.7.4 Partitioning the Storage**

After the disk label has been successfully written, the storage can be divided into the slices or partitions that are required by the user application. Since it is not possible to alter the partition structure of the storage device once it contains user data, this step should be carefully planned. A few factors to consider when deciding on the partition/slice size include the:

- Total storage space required for application and user data, now and in the future.
- Maximum amount of storage space in one partition that can be addressed by the application.
- Backup time, strategy, and tool capabilities.

The following simple example, shows ID 64, LUN 4 being partitioned with the default partition allocation used by the **fx** utility.

**NOTE:** To partition the device, follow the prompts and enter the answers displayed in the large *bold face italic* type. The default answers are shown in ( ) braces. Press the **Return** key to utilize the default answer

The controller number, drive number and LUN number of your drive will probably be different for arbitrated loop or fabric.

**NOTE:** The following steps are for Arbitrated Loop only.

# **fx -x**

fx version 6.5, Jan 20, 2000 fx: "device-name" = (dksc) *dksc* fx: ctlr# = (0) **10** fx: drive# = (1) **64**

fx:  $\text{lnn#} = (0) 4$ ...opening dksc(10,64,4) ...drive selftest...OK

*1-14 RA8000/ESA12000 and MA8000/EMA12000 Solution Software V8.5b for SGI IRIX Installation Reference Guide*

**NOTE:** The following steps are for Fabric only.

# fx –x –d /dev/rdsk/50001fe1000007e0/lun0vol/c5p50001fe1000007e1

fx version 6.5, Jan 20,, 2000 ...opening c5p50001FE1000007e1 ...drive selftest...OK

**NOTE:** The following steps are for both Arbitrated Loop and Fabric.

Scsi drive type == DEC HSG80 V85F ----- please choose one (? for help, .. to quit this menu)----- [exi]t [d]ebug/ [l]abel/ [b]adblock/ [exe]rcise/ [r]epartition/ fx> *repartition* ----- partitions---- part type blocks Megabytes (base+size) 7: xfs  $4096 + 20538224$   $2 + 10028$ 8: volhdr  $0 + 4096$   $0 + 2$ 10: volume  $0 + 20542320$   $0 + 10030$ capacity is 20542320 blocks

----- please choose one (? for help, .. to quit this menu)----- [ro]otdrive [u]srrootdrive [o]ptiondrive [re]size fx/repartition> *optiondrive*

fx/repartition/optiondrive: type of data partition = (xfs) **xfs** Warning: you will need to re-install all software and restore user data from backups after changing the partition layout. Changing partitions will cause all data on the drive to be lost. Be sure you have the drive backed up if it contains any user data. Continue? *yes*

----- partitions---- part type blocks Megabytes (base+size) 7: xfs  $4096 + 20538224$   $2 + 10028$ 8: volhdr  $0 + 4096$   $0 + 2$ 10: volume 0 + 20542320 0 + 10030

capacity is 20542320 blocks

----- please choose one (? for help, .. to quit this menu)----- [ro]otdrive [u]srrootdrive [o]ptiondrive [re]size fx/repartition> *..* ----- please choose one (? for help, .. to quit this menu)----- [exi]t [d]ebug/ [l]abel/ [b]adblock/ [exe]rcise/ [r]epartition/ fx> *exit*

#

#### **1.7.5 Creating Filesystems**

Once the storage space has been divided into partitions, filesystems can be created. Filesystems can be constructed from one storage device or multiple storage devices. To create a filesystem using multiple storage devices, use the SGI XLV Volume Manager. The XLV utilities are easily accessed through the graphical system management tool, **sysmgr**.

To create and mount an XFS filesystem on an arbitrated loop host adapter, use:

```
# mkfs /dev/dsk/dks10d64l4s7
# mount /dev/dsk/dks10d64l4s7 /mnt
```
To create and mount an XFS filesystem on a fabric host adapter, use:

```
# mkfs /dev/dsk/50001fe1000007e0/lun0s7/c5p50001fe1000007e1
# mount /dev/dsk/50001fe1000007e0/lun0vol/c5p50001fe1000007e1 /mnt
```
The logical units on the StorageWorks RAID Array are now ready for use.

## **1.8 Online Documentation**

The StorageWorks documentation set for the HSG80 is provided on the enclosed CDROM. The documentation is stored in Adobe Acrobat Portable Document Format (PDF) and PostScript (PS) formats. To access the documentation, insert the CDROM into the drive and mount the CDROM as described in the section titled, *Copying the File Archive from CD-ROM to Temporary Storage* of this chapter. Two documentation-related directories are included on the CD-ROM.

- 1. Adobe Contains the IRIX and Windows versions of Acrobat Reader. The IRIX tar archive includes installation instructions. The Windows version, stored as a self-extracting file also includes installation instructions.
- 2. Docs contains Acrobat PDF and PS versions of the HSG80 documentation.

# *Chapter 2*

# **Installing the Command Console (CC) Agent on Your Host System**

This chapter describes how to install a copy of the Command Console (CC) Agent on each of your Host Systems connected to StorageWorks RAID Array System using the installation and configuration script.

# **2.1 Installing and Configuring CC Agent**

Command Console (CC) Agent is a companion application to the Command Console (CC) Client graphical user interface (GUI) program. CC Agent serves as Client's assistant in configuring, operating, and monitoring your Host's Storage Subsystems. CC Agent runs on your Host System as a server application. It connects to CC Client sessions via the TCP/IP network protocol, as shown in Figure 2−1.

CC Agent can also be used as a standalone application without the CC Client. In this mode of operation, referred to as Agent Only, the CC Agent monitors the status of the subsystem and provides local and remote notification in the event of a failure. Local notification can be via e-mail and/or the Syslog Facility. Remote notification can be made via SNMP messages to an SNMP Monitor. The CC Client is not required for these types of notification. In order to configure the subsystem, use of the CC Client or the CLI would be required. *2-2 RA8000/ESA12000 and MA8000/EMA12000 Solutions Software V8.5b for SGI IRIX Installation Reference Guide*

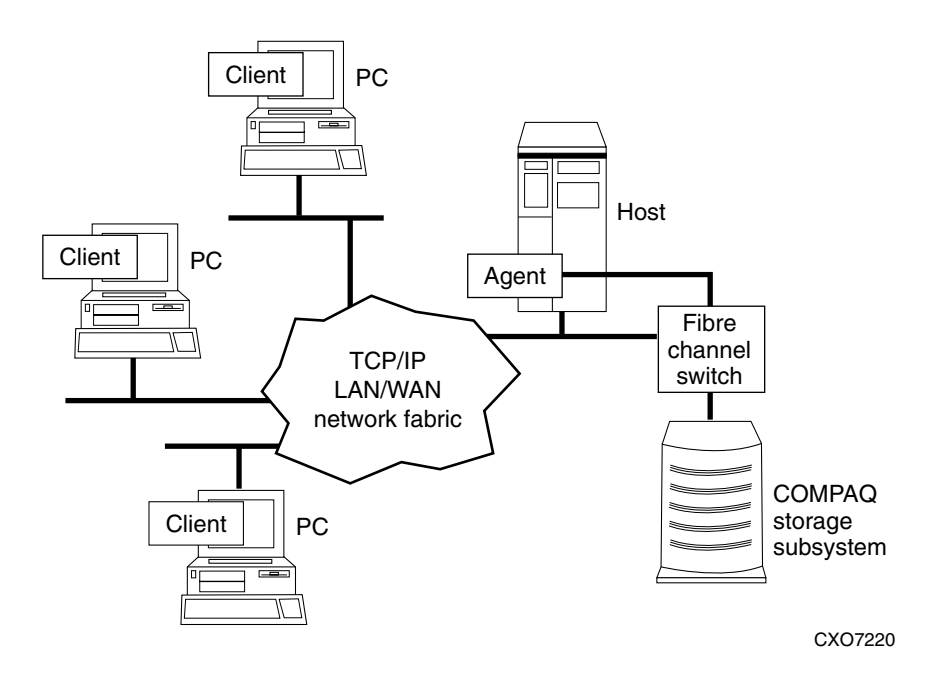

Figure 2-1. Command console client/agent connection

CC Agent also provides asynchronous fault notification. The program monitors your Host's Storage Subsystems and sends notification messages to all Client sessions connected to it the moment a fault occurs. You can configure CC Agent to use TCP/IP notification to Client and SNMP notification to an SNMP-compatible monitoring application.

#### **2.1.1 Minimum Requirements**

CC Agent is designed to operate with Command Console Client Version 2.3 for Windows 2000 andWindows NT.

Before you can install a CC Agent:

- Your Host's System resources must meet the minimum requirements specified in Table 2−1.
- You must have enabled the Command Console LUN (CCL) on each storage subsystem that you want to connect. If each of your subsystems do not contain a CCL, see *Appendix A* to use the controller's Command Line Interpreter (CLI) software to enable one. Subsystems without a communications logical unit are invisible to CC Agent and the Host Operating System.

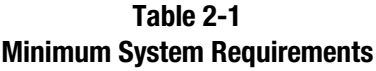

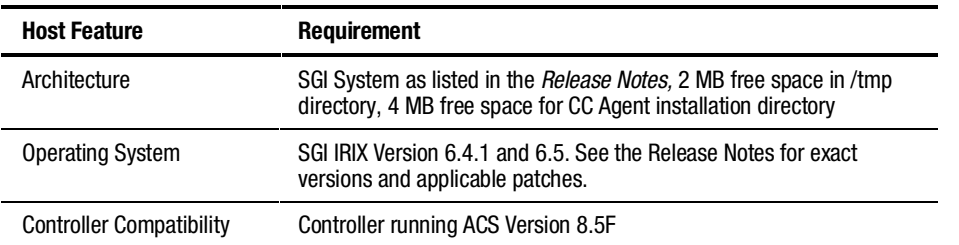

#### **2.1.2 Selecting a CC Agent Installation and Configuration Method**

You must install and run CC Agent for SGI IRIX on each system you wish to connect to the CC Client over the network. The fastest method of configuring the CC Agent is automatically, using the StorageWorks Installation and Configuration Script.

#### **2.1.3 Installing and Configuring Automatically**

The Installation and Configuration script performs the installation using software retrieved from the CD-ROM in Section titled, *Copying the File Archive from the CD-ROM to Temporary Storage*. You must have access to the superuser (root) account to perform this installation.

You need to gather some information prior to starting the installation. See Table 2−2. Entries in Table 2−2 appearing with a **\*** specify the information you need prior to starting the installation.

#### *2-4 RA8000/ESA12000 and MA8000/EMA12000 Solutions Software V8.5b for SGI IRIX Installation Reference Guide*

The CC Agent will automatically start when you install it and will restart automatically if it stops for any reason.

To install and configure CC Agent, follow these steps:

- 1. Log on to the Host System as root (superuser).
- 2. Type: **cd /tmp/hsg80** to change your working directory to the /*tmp* directory containing the CC Agent software loaded from CD–ROM.
- 3. Type: **./stgwks\_sgi.sh** to start the StorageWorks Installation and Configuration script. The StorageWorks Installation and Configuration menu appears.

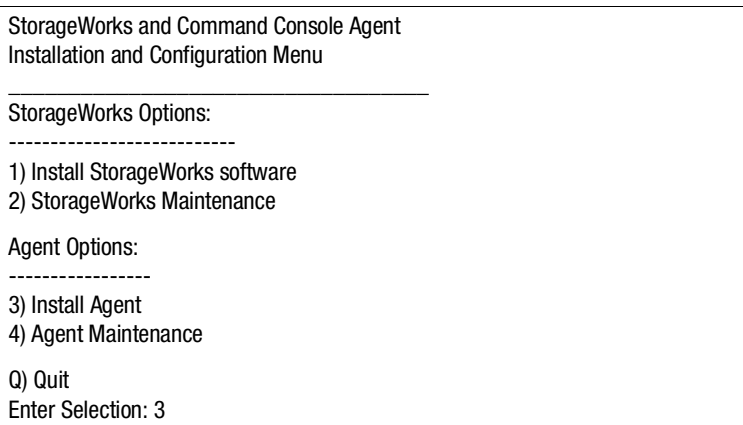

- 4. Type: **3** to install the CC Agent.
- 5. Follow the text-based prompts and enter the appropriate information. Table 2−2 guides you in responding to many of the prompts.

| <b>Information Required to Complete</b><br><b>Installation</b>                                                                             | <b>How to Respond</b>                                                                                                    |
|----------------------------------------------------------------------------------------------------|----------------------------------------------------------------------------------------------------|
| Target directory for installation                                                                                                    | /usr/stawks is the directory where<br>StorageWorks will be installed. Ensure that it<br>has a minimum of 4 MB of space available. |
| *Port the Command Console Client GUI uses to<br>communicate with the Command Console Agent<br>for subsystem configuration and maintenance. | *Default is 4998.                                                                                                    |
|                                                                                                    | If the default port is already used, press N and<br>specify a new port.                                                           |
| *Port number that the Command Console Agent<br>uses to send notifications to the Command<br>Console Client GUI.                            | *Default is 4999.                                                                                                    |
|                                                                                                    | If the default port is already used, press N and<br>specify a new port.                                                           |
|                                                                                                    | continued                                                                                                    |

**Table 2-2 Information Required for Install Program Prompts**

*2-6 RA8000/ESA12000 and MA8000/EMA12000 Solutions Software V8.5b for SGI IRIX Installation Reference Guide*

| <b>Information Required to Complete</b><br><b>Installation</b>                                                                                              | <b>How to Respond</b>                                                                         |
|----------------------------------------------------------------------------------------------------|-----------------------------------------------------------------------------------------------|
| The directory that contains the device special<br>files for SCSI pass-through devices.                                                                      | IRIX pass-through device special files are<br>located in the /dev/scsi directory.             |
| A password to gain access to the agent to<br>configure the subsystem with the GUI.                                                                          | Enter a 4-16 character password. The install<br>program does not echo what you type.          |
| *The name of CC Agent manufacturer and the<br>Enterprise object identifier for use with its MIB,<br>so that it can operate with other SNMP<br>applications. | *Enter Compaq Computer Corporation as the CC<br>Agent manufacturer.                           |
| *The Enterprise Object Identifier (OID) is a<br>vendor specific value used to identify SNMP<br>messages.                                                    | *Default is 36.2.15.21                                                                        |
| *Names of the Host Systems on which you will<br>run the Client.                                                                                             | *Enter the Network names for the Hosts from<br>which you will run the GUI.                    |
| Level of access a client has for communicating<br>with the storage subsystems.                                                                              | You can give a client configuration level access<br>only if you specified an access password. |
| The possible options are:                                                                                                    |                                                                                               |
| $\mathbf{0}$ = Navigation Tree monitoring only                                                                                                    |                                                                                               |
| $1$ = Navigation Tree and Storage Window<br>monitoring only                                                                                                 |                                                                                               |
| $2$ = Navigation Tree monitoring, Storage<br>Window monitoring and Configuration                                                                            |                                                                                               |

**Table 2-2 Information Required for Install Program Prompts** *continued*

*continued*
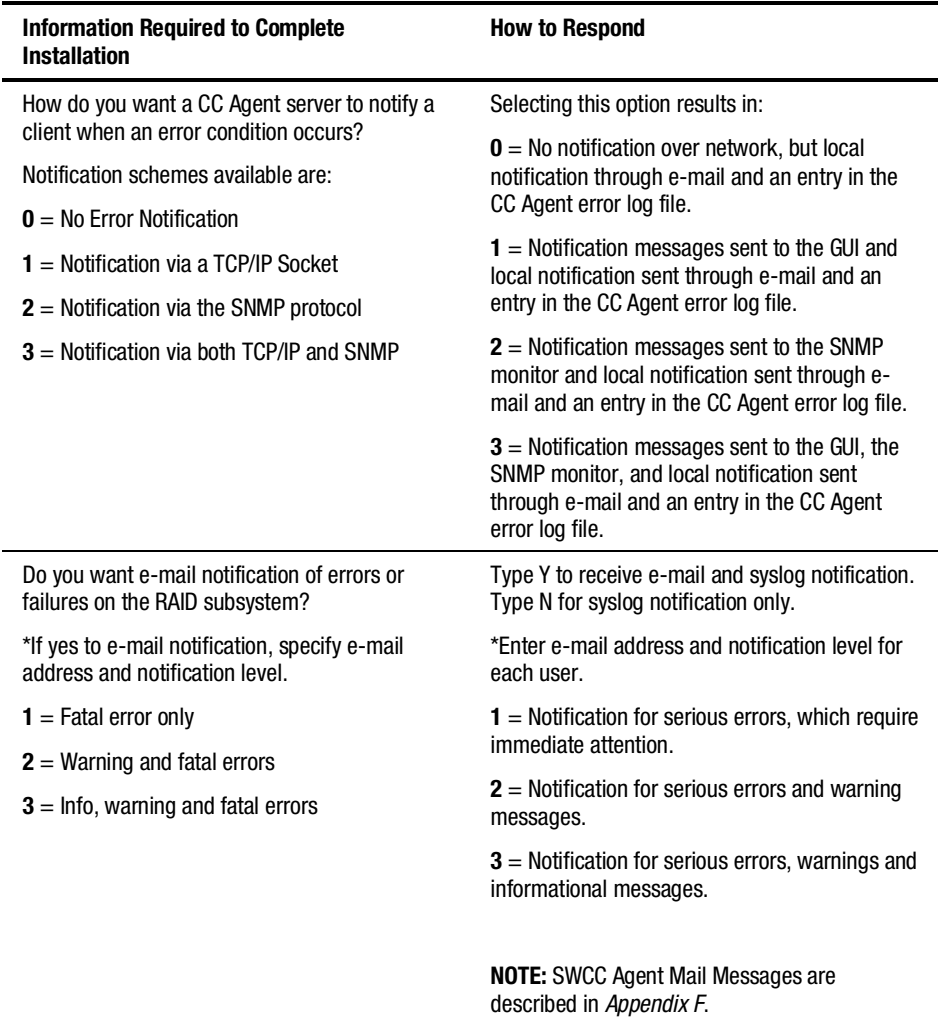

#### **Table 2-2 Information Required for Install Program Prompts** *continued*

*continued*

*2-8 RA8000/ESA12000 and MA8000/EMA12000 Solutions Software V8.5b for SGI IRIX Installation Reference Guide*

| <b>Information Required to Complete</b><br><b>Installation</b>                   | <b>How to Respond</b>                                                                                                    |
|----------------------------------------------------------------------------------|----------------------------------------------------------------------------------------------------|
| Names of your subsystems.                                                        | Specify unique names for each subsystem in<br>your configuration.                                                                 |
| *The pass-through device special file name<br>used to access the storage system. | *Enter the device name that your operating<br>system assigned to the command console LUN<br>(CCL) that you enabled in Appendix C. |
|                                                                                  | From the choices displayed, select the device<br>that corresponds to the HSG80 CCL.                                               |

**Table 2-2 Information Required for Install Program Prompts** *continued*

Your CC Agent program is installed. It was automatically started if you typed Y to start the CC Agent during the installation. It will restart automatically after a system reboot or if it stops for any reason.

# **2.2 System Clean Up**

Having successfully completed the installation of the StorageWorks software and the CC Agent, it is now possible to delete the temporary directory. For example, type:

**# rm -r /tmp/hsg80**

# **2.3 Running CC Agent**

Your Agent program was automatically started when you installed it, and it was installed to restart automatically if the system is rebooted or it stops for any reason.

The installation script places an entry in the "/etc/inittab" file to implement automatic execution of the Agent. The tag field in the file is "steam."

# **2.4 Reconfiguring CC Agent**

You can reconfigure previously-installed Agents using the configuration and installation program. To reconfigure an Agent, execute the *./stgwks\_sgi.sh*, script in /*usr/stgwks*, the StorageWorks Installation and Configuration, directory (/*usr/stgwks)* and follow the prompts to CC Agent maintenance.

# **2.5 Uninstalling CC Agent**

You can remove the CC Agent program using the Agent Maintenance option from the *stgwks\_sgi.sh* Bourne-shell script.

To remove the Agent follow these steps:

1. Run the ./*stgwks\_sgi.sh* script from the /*usr/stgwks* directory.

2. Select option 4, Agent Maintenance.

3. Select option 5, Uninstall Agent, from the Agent Configuration Menu.

Uninstalling CC Agent stops the Agent and permanently removes all of its files.

# **2.6 Troubleshooting/Avoiding Problem Situations**

Command Console Client may indicate that it cannot find your subsystem when you attempt to connect via the network.

- A RAID storage system is connected to the host, but the subsystem has no volumes configured on it, or the Command Console LUN (CCL) is not enabled.
- A RAID storage system is not connected to the host.
- The Command Console Agent is not installed and running on the Host System.

#### *2-10 RA8000/ESA12000 and MA8000/EMA12000 Solutions Software V8.5b for SGI IRIX Installation Reference Guide*

To avoid these problems, a Controller Subsystem with the CCL enabled must be connected to the host before you attempt to connect CC Client.

Mail messages sent by the CC Agent are useful in troubleshooting subsystem problems. To receive CC Agent mail messages, you must enable "e-mail notification" via the Agent installation program option, as described in the section titled, *Installing and Configuring Automatically,* of this chapter. If you receive a mail message from CC Agent, refer to *Appendix F* for assistance in determining the cause of the problem.

# *Chapter 3*

# **Installing SWCC Client**

This chapter contains instructions for installing StorageWorks Command Console (SWCC) Client, a Graphical User Interface (GUI), and setting the controller properties.

**NOTE:** For more information, use the on-line HELP in the SWCC Storage and CLI Windows.

# **3.1 Introduction**

This chapter describes how to install and use Command Console Client software.

Procedure summary:

- Install Command Console software
- Launch Command Console Client
- Establish communications with the HSG80 controller over the network.
- Configure the HSG80 controller for operation

*3-2 RA8000/ESA12000 and MA8000/EMA12000 Solution Software V8.5b for SGI IRIX Installation Reference Guide*

# **3.2 Installing Command Console Client**

The minimum requirements to run Command Console Client are:

- PC Requirements: Intel 486, 66 MHz, 16 MB memory, 2 MB free disk space, and CD-ROM drive
- Operating System: Microsoft Windows 2000 or Windows NT 4.0

Command Console Client installs from a CD-ROM disk using a standard Windows installation routine on a Windows 2000 or Windows NT platform. The program is self-extracting and stores Command Console Client into the directory C:\Program Files\SWCC by default. During setup, you have the option to change the disk or directory location.

To install Command Console:

- 1. Place the CD in the CD-ROM drive.
- 2. Run *File Manager* or *Windows Explorer*.
- 3. Navigate to the folder: *drive\_letter*:\*SWCC\Client.*
- 4. Double click on *Setup.*
- 5. Follow the instructions in the setup program to complete the installation.

# **3.3 Launching Command Console Client**

**NOTE:** The software placed the items that you selected to install under *Start* > *Programs* > *Command Console*

To start Command Console from the Start Menu, click on the HSG80 Storage Window name.

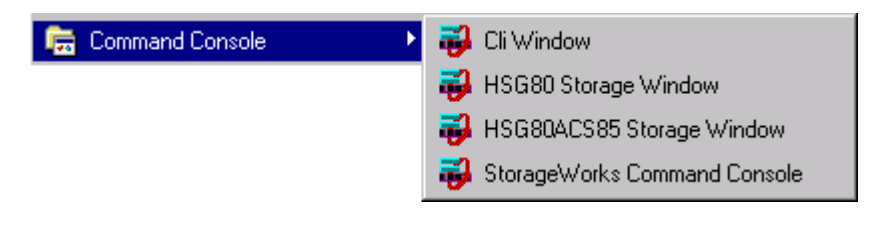

Figure 3-1. Command console client's start menu

The four choices Client provides you with at startup are:

- CLI Window: HS-series controllers provide a feature called the Command Line Interpreter (CLI) for configuring and monitoring your storage controllers using text-based commands. With the CLI, you can connect a maintenance terminal directly to your controller and manage it using the complete set of CLI commands. You can also use a hostbased, virtual terminal, such as Command Console's CLI Window, to make the connection. Refer to *Appendix A, Creating Your Storage Configuration with the CLI*, for details.
- HSG80 Storage Window: Displays the Storage Window. This choice lets you monitor and configure one storage subsystem using Client's graphical user interface. All connection choices are provided: serial line, SCSI bus and network (TCP/IP).

**NOTE:** HSG80ACS85 Storage Window is used with RA8000/ESA12000 and MA8000/EMA12000 storage systems using ACS V8.5 software. Older ACS versions (8.3 or 8.4) require the HSG80 Storage Window.

■ StorageWorks Command Console: Displays the Navigation Window. The Navigation Window is a network navigation tool used to manage and monitor storage subsystems over a TCP/IP network. This choice lets you monitor and configure one or many storage subsystems over a network using Client's graphical tools. Refer to *Chapter 4, Communicating Over a Network*, for details.

# **3.4 Establishing a Network Connection**

To establish a network proceed as follows:

- 1. Click on the *Start* button on the taskbar.
- 2. Click on *Programs*.
- 3. Click on *Command Console*.
- 4. Click on Storage Window.
- 5. When the Connection Selection dialog box displays, click the *Network* radio button (Figure 3-2), then click *OK* to display the *Connect Network* dialog box (Figure 3-3).

*3-4 RA8000/ESA12000 and MA8000/EMA12000 Solution Software V8.5b for SGI IRIX Installation Reference Guide*

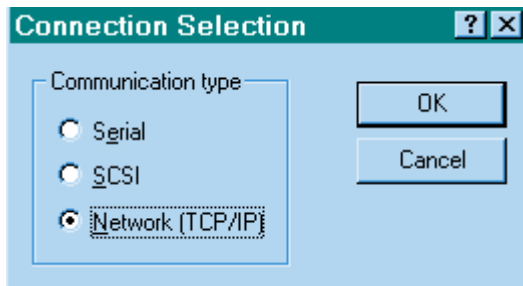

Figure 3-2. Connection selection dialog box

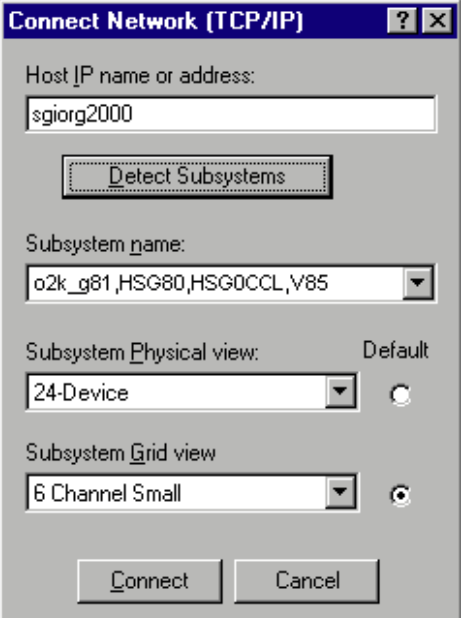

Figure 3-3. Connect network dialog box for storage window

6. On the *Connect Network* dialog box, from the drop-down menu, enter the HOST name or IP address where your HSG80 controller is connected. Then click the *Detect Subsystems* button to display the storage subsystem name. Then click *Connect* to connect to your storage subsystem. The next step is to configure the controller.

**NOTE:** The top window displays the virtual disks that have been created. The bottom windowpane shows the devices you have installed in the RAID Subsystem. On startup, Command Console finds installed drives and displays then in a grid by channel and SCSI ID number.

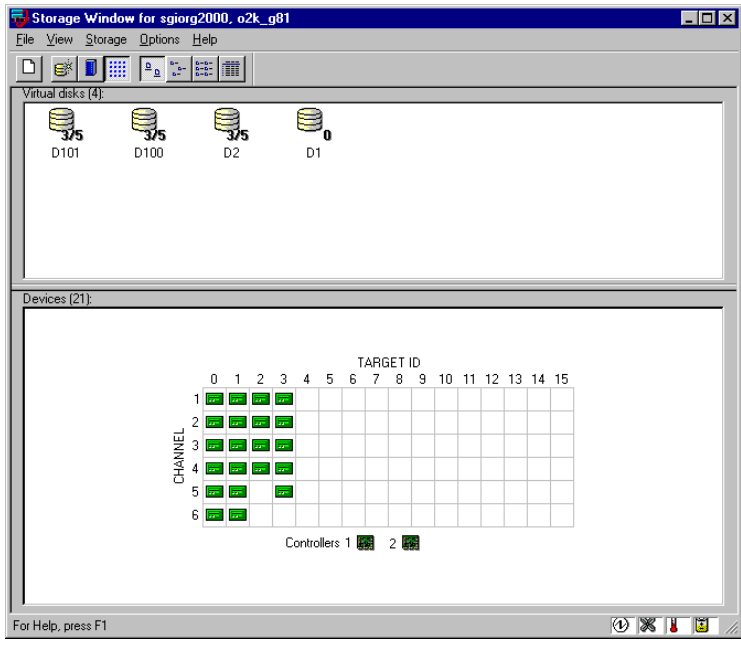

Figure 3-4. Storage window

# **3.5 Controller Properties**

Your controller's operating parameters are stored in property sheets. Controller property sheets are accessed by double-clicking on a controller icon in the Storage Window or right clicking on the icon and selecting *Properties*. Property sheets are tabbed. To access a sheet, click on its tab.

Changes in all fields cause a controller restart to place the changes in effect. The program prompts you for confirmation before it restarts your controller. A restart of the controller will be detected by the host system. Do not make changes to the controller settings when either file systems are mounted on the RAID Array or applications are using the RAID Array.

*3-6 RA8000/ESA12000 and MA8000/EMA12000 Solution Software V8.5b for SGI IRIX Installation Reference Guide*

> **NOTE:** After you change a parameter that causes a controller restart, there is approximately a 90-second delay while the controller reinitializes.

1. Access the controller's property sheets by double-clicking the controller's icon in the Storage Window. When you double-click on a controller's icon the *General* controller properties sheet displays (Figure 3-5). The controller has five property sheets. Each sheet is accessed by clicking on its tab.

Confirm the following:

■ Allocation class is 0

(You may also set the time and date.)

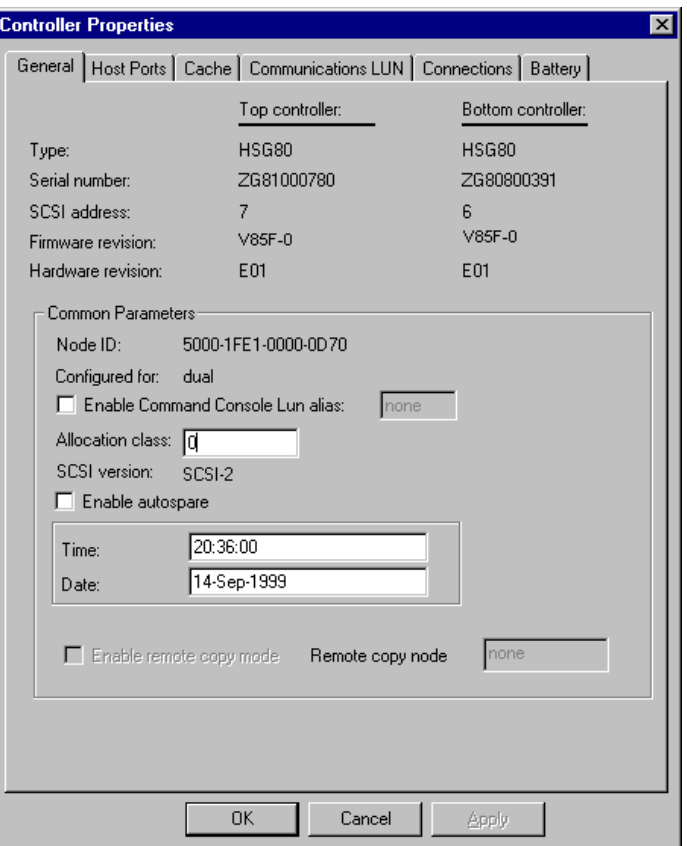

Figure 3-5. General controller properties tab

2. Click the *Host Ports* tab to display the host port operating parameters and verify the host port operating parameters shown in Figure 3-6.

The settings displayed for:

- Port ID
- Requested Topology
- Actual Topology
- Requested Port Address
- Actual Port Address

will vary depending upon your cabling, loop configuration, ALPA settings and number of host ports in use.

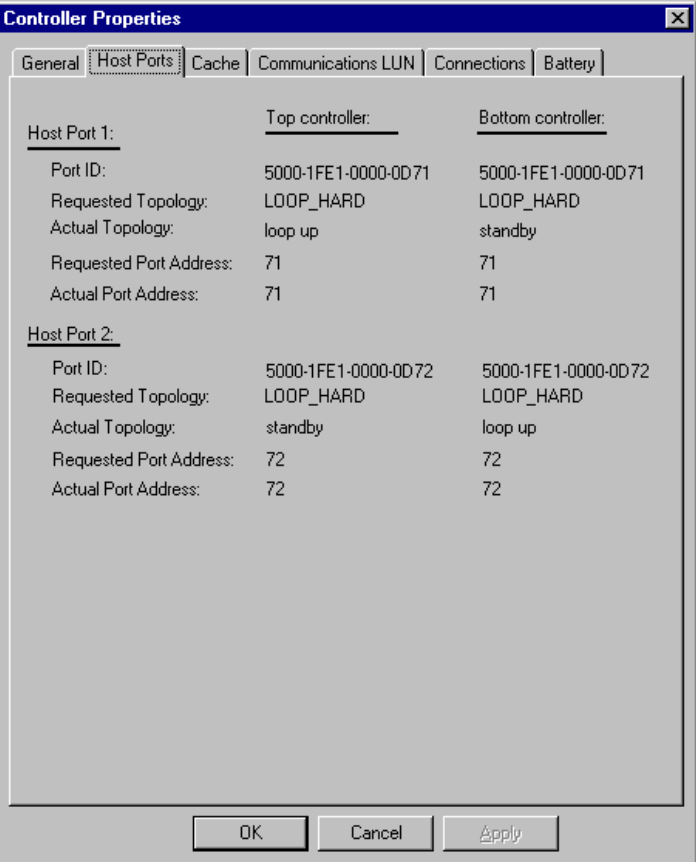

Figure 3-6. Host ports controller properties tab

- *3-8 RA8000/ESA12000 and MA8000/EMA12000 Solution Software V8.5b for SGI IRIX Installation Reference Guide*
	- 3. Click the *Cache* tab to check cache size (Figure 3-7).

Confirm the following:

■ Cache flush\_time: (seconds): is 10

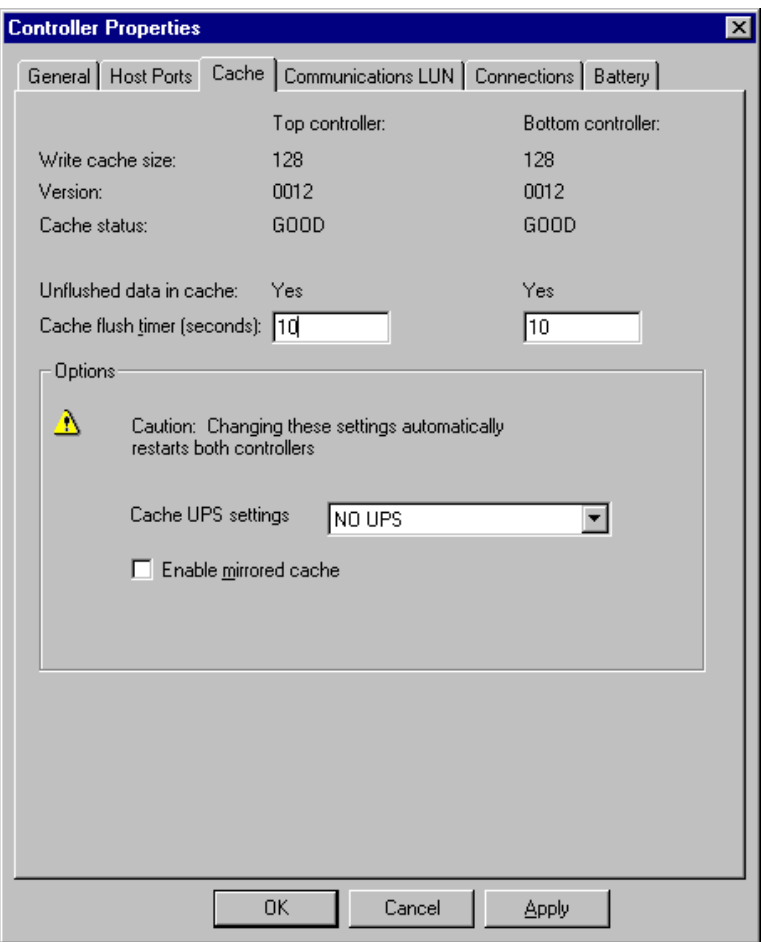

Figure 3-7. Cache controller properties tab

4. Click the *Communications LUN* tab (Figure 3-8).

**NOTE:** Ensure that *Fixed* is set, and that the SWCC virtual LUN is enabled.

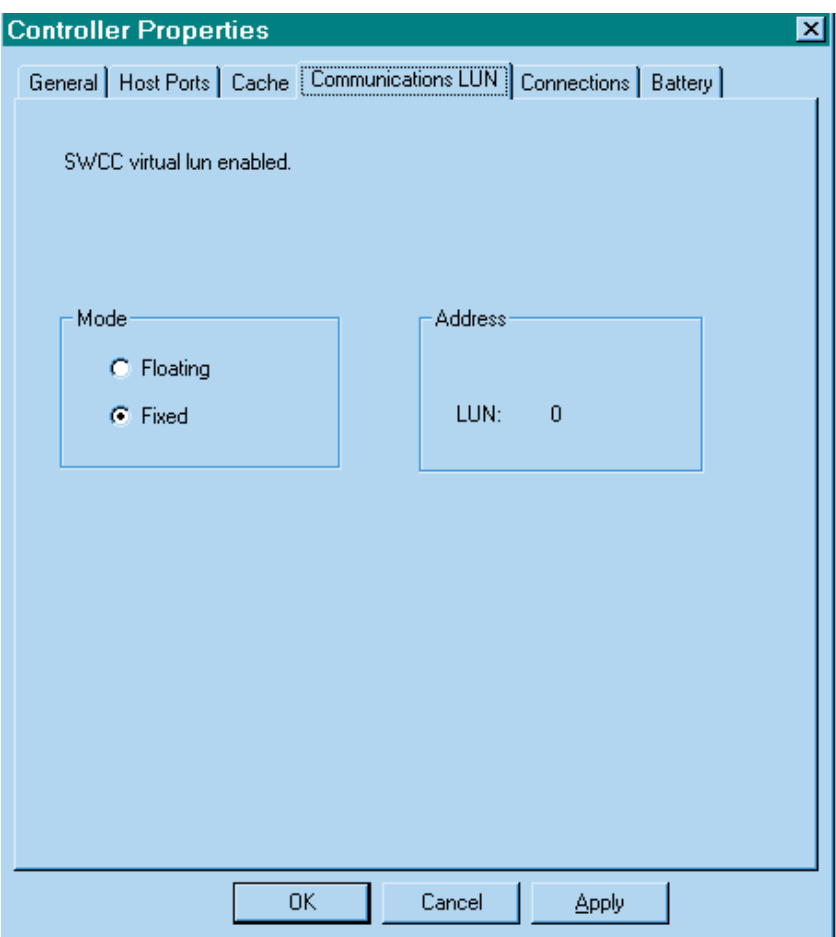

Figure 3-8. Communications LUN controller properties tab

- *3-10 RA8000/ESA12000 and MA8000/EMA12000 Solution Software V8.5b for SGI IRIX Installation Reference Guide*
	- 5. Click the *Connections* tab (Figure 3-9).

Confirm the following:

- For each highlighted (not grayed-out) online *Connection Name*, change the Operating System from WINNT to SGI, if necessary.
- Unit Offset should be 0 for Port 1
- Unit Offset should be 100 for Port 2

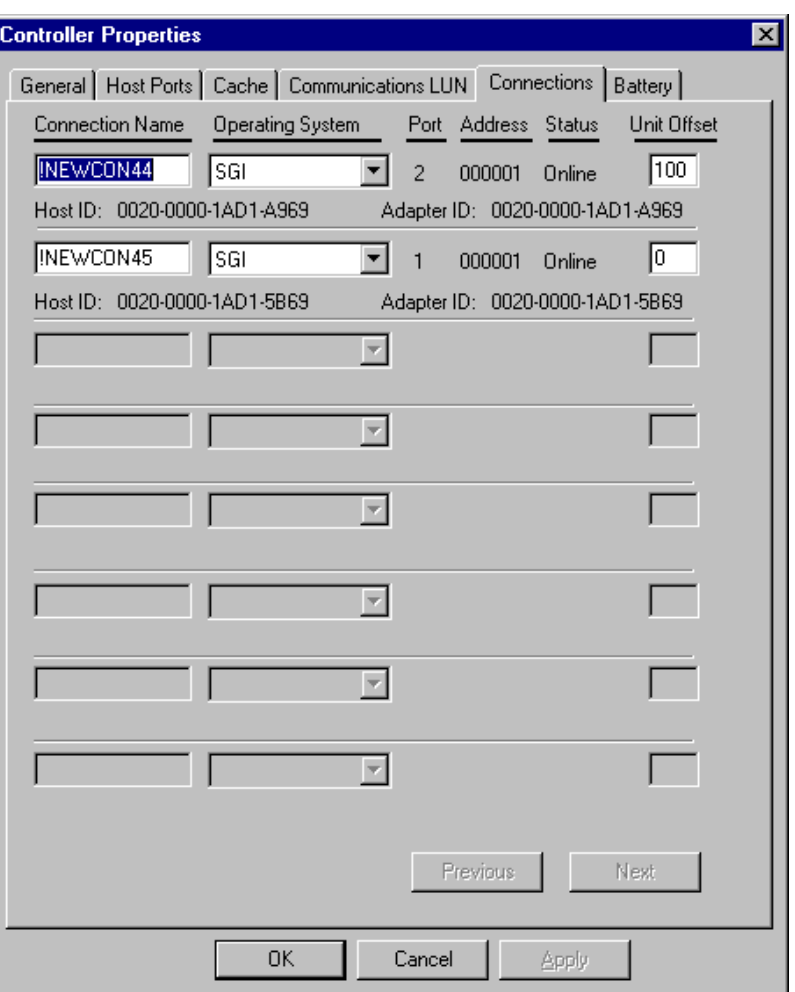

Figure 3-9. Connections controller properties tab

6. Click the *Battery* tab (Figure 3–10).

**NOTE:** Confirm that the battery is fully charged. If not, wait until it is fully charged, before using the system.

| <b>Controller Properties</b> | $\boldsymbol{\mathsf{x}}$                                                 |
|------------------------------|---------------------------------------------------------------------------|
|                              | General   Host Ports   Cache   Communications LUN   Connections [Battery] |
| Top controller:              |                                                                           |
| Battery Charge:              | FULLY CHARGED                                                             |
|                              | Expiration Date: UNKNOWN EXPIRATION DATE!                                 |
|                              |                                                                           |
|                              |                                                                           |
| Bottom controller:           |                                                                           |
|                              | Battery Charge: FULLY CHARGED                                             |
|                              | Expiration Date: UNKNOWN EXPIRATION DATE!                                 |
|                              |                                                                           |
|                              |                                                                           |
|                              |                                                                           |
|                              |                                                                           |
|                              |                                                                           |
|                              |                                                                           |
|                              |                                                                           |
|                              |                                                                           |
|                              | 0K<br>Cancel<br>Apply                                                     |

Figure 3-10. Battery controller properties tab

7. Click on the *Apply* button. Once all of the changes have been made, click the OK button to complete controller configuration. The storage window is now displayed. To begin using SWCC to create Virtual Disks, refer to the *Compaq StorageWorks Command Console V2.3 User Guide*, to the section entitled *Creating Your First Virtual Disk*.

# *Chapter 4*

# **Communicating Over a Network**

This chapter introduces you to Command Console's agent and provides instructions on how to establish communication over a network to multiple hosts and storage subsystems.

**NOTE:** For more information, use the on-line HELP in the SWCC Storage and CLI Windows.

# **4.1 Introduction**

To communicate with your RA8000/ESA12000 or MA8000/EMA12000 Fibre Channel Subsystem over a network, two software applications are required: a client and an agent. Command Console Client is a graphical user interface which installs and runs on a Windows 2000 or Windows NT host, while Command Console Agent installs and runs unseen in the background on the storage subsystem's host computer. Client was installed in Chapter 3, *Installing SWCC Client*. The SWCC Agent was installed in Chapter 2. Together the two provide the software link required for communication over a network.

## **4.1.1 Agent**

Agent runs on a host system as a server application. To establish communication over a network, you must install Agent on the host system that the storage subsystem is connected to.

*4-2 RA8000/ESA12000 and MA8000/EMA12000 Solution Software V8.5b for SGI IRIX Installation Reference Guide*

> Agent provides the software interface between the host storage subsystem and any number of Command Console Client sessions running on the remote system, allowing you to configure and monitor your storage subsystem from many locations.

> Agent also provides access protection and asynchronous fault notification. You can configure Agent to use TCP notification to Command Console Client or SNMP notification to an SNMP-compatible monitoring application.

#### **4.1.2 Client**

Command Console Client is the control interface for your RA8000/ESA12000 or MA8000/EMA12000 Fibre Channel Subsystem. Before you can communicate with your storage subsystem over a network, the client address must be added to the agent database using the Agent Maintenance menu.

# **4.2 Adding Storage Subsystems and Their Hosts to the Network**

Storage subsystems and their host systems are added to the network using Command Console Client. Command Console Client is installed in a remotely located PC connected to the network. Client installs and runs only on Windows 2000 or Windows NT PCs. To complete the network link proceed as follows:

- 1. Install Command Console Client (Refer to Chapter 3 in this guide). In the system you will use to configure and monitor your RAID Array.
- 2. Make sure that you have properly installed and configured an agent on the storage subsystem host system.
- 3. Select StorageWorks Command Console from the *Command Console Start* Menu (Figure 4-1). After a short wait, Client will display the *Navigation Window* (Figure 4-2). The Navigation Window lets you monitor and manage storage subsystems over the network.

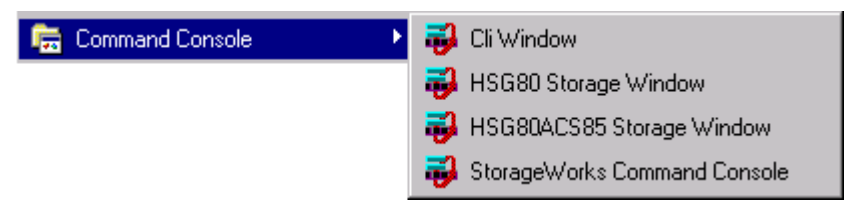

Figure 4-1. Command console start menu

|      |                 |                                                | StorageWorks Command Co              | <b>FB</b> |  |
|------|-----------------|------------------------------------------------|--------------------------------------|-----------|--|
| File |                 |                                                | <u>Edit View Options Window Help</u> |           |  |
|      |                 | $  \mathbf{x}   = \mathbf{X}  \mathbf{H}  $ (E |                                      |           |  |
|      | Command Console |                                                |                                      |           |  |
|      |                 |                                                |                                      |           |  |
|      |                 |                                                |                                      |           |  |
|      |                 |                                                |                                      |           |  |
|      |                 |                                                |                                      |           |  |
|      |                 |                                                | DO 20 For Help, press F1             |           |  |

Figure 4-2. Navigation window

4. From the *Navigation Window's File* Menu (Figure 4-3), select *Add System* to display the *Add System Dialog* Box (Figure 4-4).

*4-4 RA8000/ESA12000 and MA8000/EMA12000 Solution Software V8.5b for SGI IRIX Installation Reference Guide*

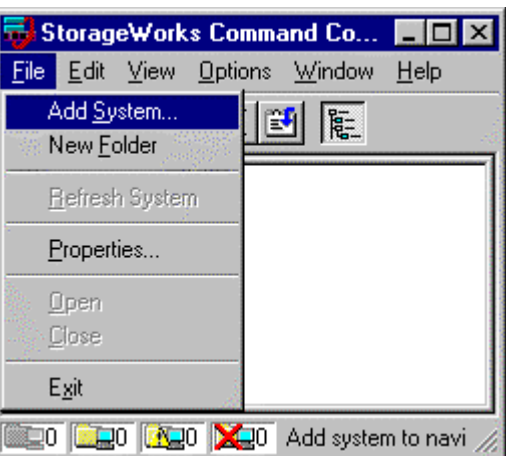

Figure 4-3. Navigation window's file menu

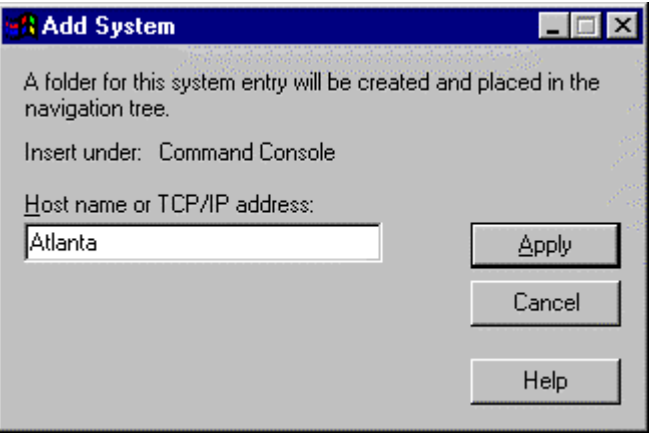

Figure 4-4. Add system dialog box

5. Enter the host platform name, as defined in Agent, then click the *Apply* button. Command Console Client searches for, finds; then displays the storage subsystem's host system as an icon in the *Navigation Window* (Figure 4-5).

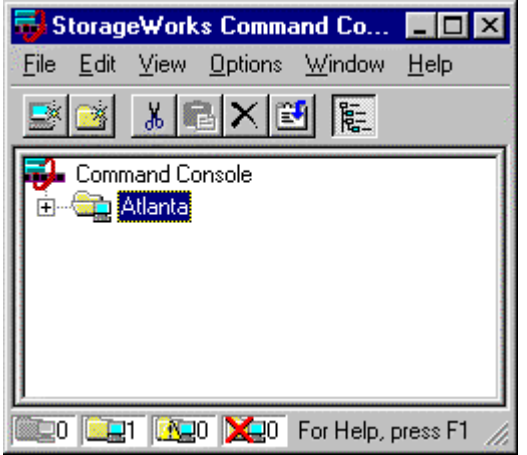

Figure 4-5. Navigation window showing storage host system "Atlanta"

- *4-6 RA8000/ESA12000 and MA8000/EMA12000 Solution Software V8.5b for SGI IRIX Installation Reference Guide*
	- 6. Click on the plus sign to expand the host computer icon. When expanded, the Navigation Window displays an icon for the storage subsystem (Figure 4-6). In this example the storage subsystem is named *subsys1*. To access the subsys1's Storage System, double-click on the *Storage Window* icon.

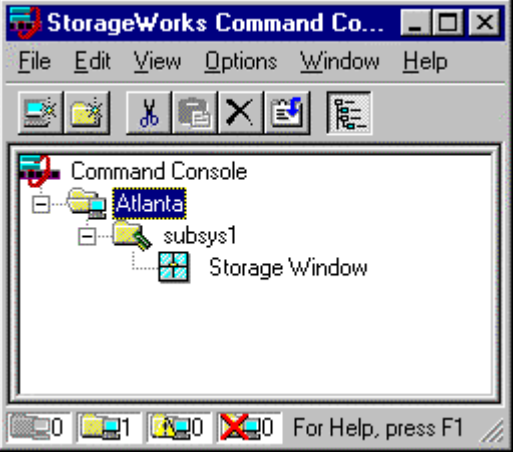

Figure 4-6. Navigation window showing expanded "Atlanta" host icon

Double-click on the Storage Window icon to open a Storage Window to monitor and manage your RA8000/ESA12000 or MA8000/EMA12000.

# *Appendix A*

# **Creating Your Storage Configuration with the CLI**

This chapter contains instructions for creating an initial storage configuration using the Command Line Interpreter (CLI). It briefly describes the CLI and how to access it. The configuration steps include: adding devices; creating and initializing RAIDsets, stripesets, mirrorsets, and striped mirrorsets; identifying a storageset as a unit to the host; and verifying and recording the final configuration.

**NOTE:** To create your storage configuration using the StorageWorks Command Console, refer to *Compaq StorageWorks Command Console V2.3 User Guide*.

Once you complete the physical setup of the RAID Array, configure the devices in your subsystem into storagesets.

To configure the devices in your subsystem into storagesets, you need to:

- Plan your configuration (Refer to *Appendix B*.)
- Add disks to the controller
- Create storagesets
- Save the configuration
- Record the configuration

*A-2 RA8000/ESA12000 and MA8000/EMA12000 Solution Software V8.5b for SGI IRIX Installation Reference Guide*

# **A.1 Configuration Guidelines**

Use the following guidelines to configure the HSG80 controller and your host system to optimize system performance.

### **A.1.1 Controller Device Configuration Guidelines**

- The enclosure has six device ports (SCSI buses). Evenly distribute disk devices across the separate six device ports. This permits parallel activities on the controller's available device ports to the attached drives.
- Avoid configuring multiple mirrorsets with the first member being on the same device port. Configure multiple mirrorsets similar to the following example:

add mirrorset mirr\_1 disk10000 disk20000 add mirrorset mirr\_2 disk20100 disk10100

## **A.1.2 Host System Configuration Guidelines**

You need to assign a host logical unit number to each storageset or single disk unit that you want your host to know about in your subsystem. The host uses these numbers to indicate the source or destination for every I/O request it sends to the controller.

Each logical unit number contains the following:

- A letter that indicates the kind of devices in the storage unit. For example, D for disk drives
- A number from 0-99 or 100-199

Each HSG80 controller has two host ports, Port 1 and Port 2, as shown in the following figures. Unit numbers D0-D99 are assigned to Host Port 1, unit numbers D100-D199 are assigned to Host Port 2. You can specify a maximum of 64 host logical units per host port, for a total of 128 host units when access is from two Fibre Channel host adapter ports.

**NOTE:** Always assign all partitions of a storageset to the same host port (do not split partitioned storagesets across host ports).

| <b>Controller A</b> |  | <b>Port 1</b> Port 2<br><b>Active</b> Unused |              |  |
|---------------------|--|----------------------------------------------|--------------|--|
| <b>EMPTY</b>        |  |                                              |              |  |
| Cache A             |  |                                              | <b>EMPTY</b> |  |

Figure A-1. Single controller/single host

- For single HSG80 controller configurations connected to a single host you can configure up to 64 host logical units on Controller A - Host Port
	- 1. Valid unit numbers are D0-D99. Controller A Host Port 2 is unused.

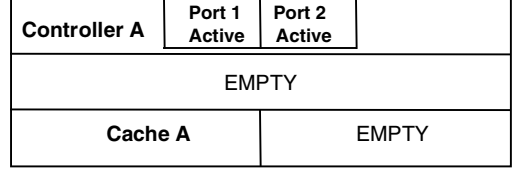

Figure A-2. Single controller/two hosts

■ For single HSG80 controller configurations connected to two host systems, for one host you can configure up to 64 host logical units on Controller A - Host Port 1. Valid unit numbers are D0-D99. For the other host, you can configure up to 64 host logical units on Controller A - Host Port 2. Valid unit numbers are D100-D199.

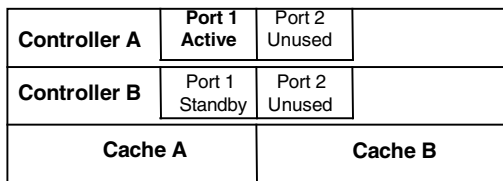

Figure A-3. Dual controller/single host

■ For dual-redundant HSG80 controller configurations connected to a single host you can configure up to 64 host logical units on Controller A - Host Port 1. Valid unit numbers are D0-D99. Controller B - Host Port 1 is automatically configured as a standby port for these same 64 units. Controller A - Host Port 2 and Controller B - Host Port 2 are unused.

*A-4 RA8000/ESA12000 and MA8000/EMA12000 Solution Software V8.5b for SGI IRIX Installation Reference Guide*

| <b>Controller A</b> | Port 1<br><b>Active</b> | Port 2<br>Standby |  |
|---------------------|-------------------------|-------------------|--|
| <b>Controller B</b> | Port 1<br>Standby       | Port 2<br>Active  |  |
| Cache A             |                         | Cache B           |  |

Figure A-4. Dual controllers/two hosts

- For dual-redundant HSG80 controller configurations connected to two host systems, for one host you can configure up to 64 host logical units on Controller A - Host Port 1. Valid unit numbers are D0-D99. Controller B - Host Port 1 is automatically configured as a standby port for these same 64 units.
- For the other host you can configure up to 64 host logical units on Controller B - Host Port 2. Valid unit numbers are D100-D199. Controller A - Host Port 2 is automatically configured as a standby port for these same 64 units.

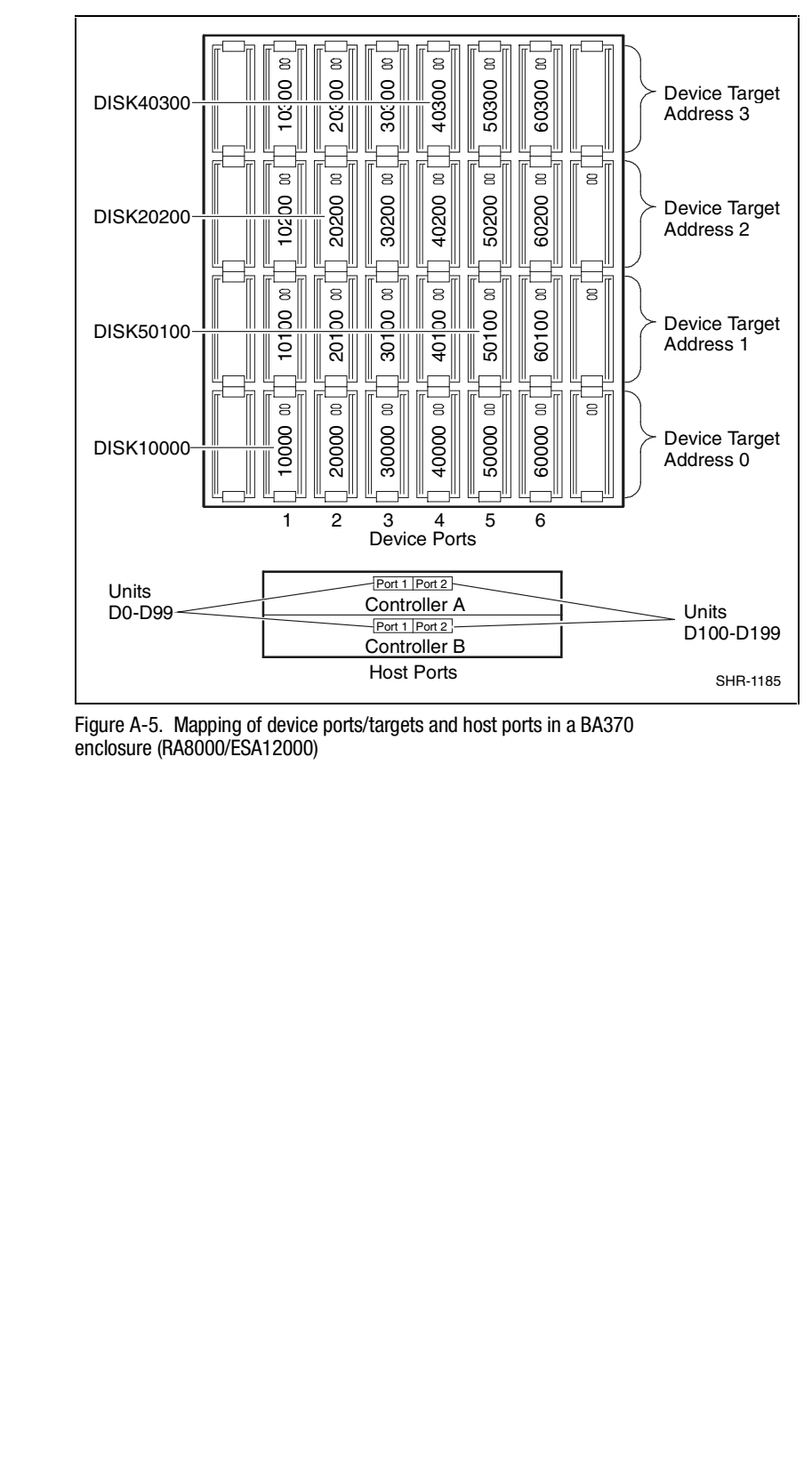

Figure A-5. Mapping of device ports/targets and host ports in a BA370 enclosure (RA8000/ESA12000)

*A-6 RA8000/ESA12000 and MA8000/EMA12000 Solution Software V8.5b for SGI IRIX Installation Reference Guide*

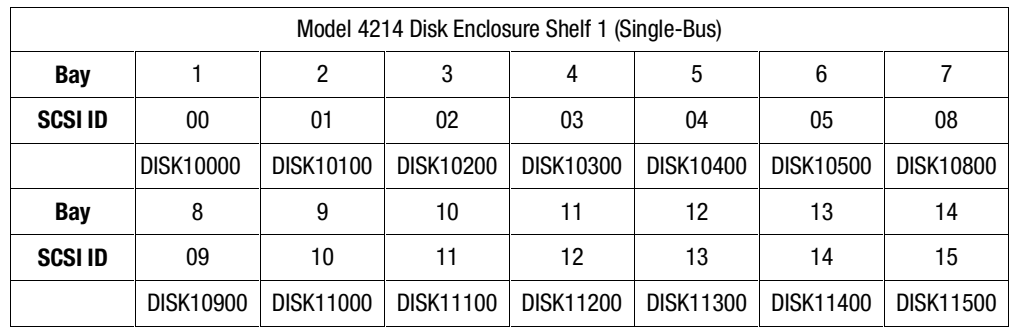

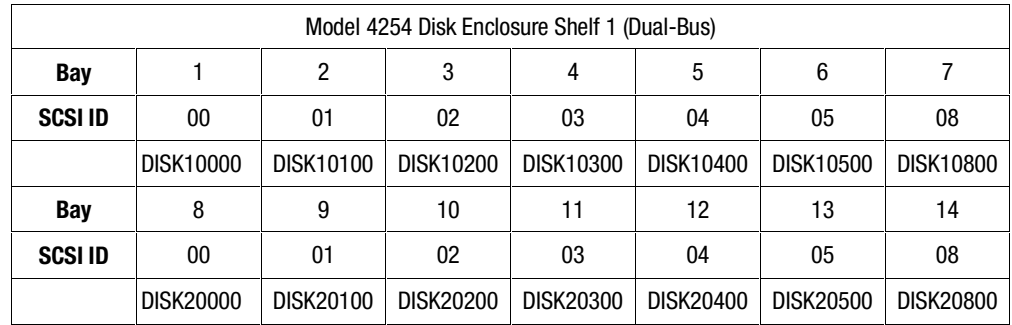

Figure A-6. Mapping of device ports/targets and host ports in a Model 4214 or Model 4254 disk enclosure (MA8000/EMA12000)

# **A.2 Accessing the CLI**

The Command Line Interpreter (CLI) is a command line user interface to the HSG80 controller. It provides a series of commands for you to create a configuration for the subsystem through the controller's firmware.

This chapter describes only the CLI commands required to create an initial configuration on the controller.

See the *Compaq StorageWorks HSG80 Array Controller ACS V8.5 CLI Reference Guide,* (in your platform kit), for detailed descriptions of all CLI commands.

You must make a serial connection to the HSG80 controller to access the CLI.

### **A.2.1 Connecting the Cable**

To connect a maintenance terminal or PC to a HSG80 controller follow these steps:

- 1. Locate the connecting cable that came with the HSG80 array controller. It has an RJ12 connector (similar to standard telephone plug) on one end and a 9-pin serial connector on the other end.
- 2. Plug the serial connector into the 9-pin serial port/com port 1 of the PC.
- 3. Plug the RJ12 connector from the PC or maintenance terminal into the maintenance port on the HSG80 controller (see Figure A-7).
- 4. Note which serial port you use; you will need that information if using a communications program.

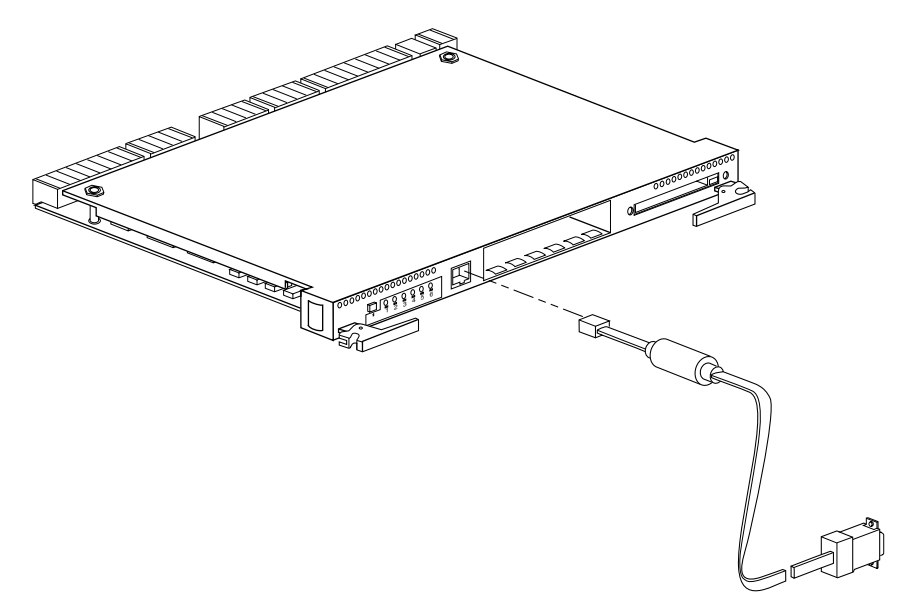

CXO6484B

Figure A-7. Making a serial connection to the HSG80 controller

*A-8 RA8000/ESA12000 and MA8000/EMA12000 Solution Software V8.5b for SGI IRIX Installation Reference Guide*

#### **A.2.2 Establishing Connection with a Maintenance Terminal**

To establish a connection between a maintenance terminal and the controller, follow these steps:

1. After connecting the maintenance terminal cable to the controller, press the **Enter** key. The CLI prompt appears in the window similar to the following:

HSG80 >

2. To view the status of the controller, type:

#### HSG80 > **SHOW THIS\_CONTROLLER FULL**

The controller displays information similar to the following example: (dualredundant configuration shown)

```
Controller:
     HSG80 ZG74100091 Software V8.5, Hardware E01
    NODE ID = 5000 - 1FE1 - FF00 - 0170 Allocation_Class=0
SCSI_Version=2
     Configured for dual-redundancy with ZG74100121
         In dual-redundant configuration
     Device Port SCSI address 7
     Time: 28-SEP-1998 21:03:32
     Command Console LUN is lun 0 (NOIDENTIFIER)
Host PORT_1:
     Reported PORT_ID = 5000-1FE1-FF00-0171
    PORT 1_TOPOLOGY = LOOP_HARD (loop up)
    PORT 1 AL PA = 71 (71 negotiated)
Host PORT_2:
     Reported PORT_ID = 5000-1FE1-FF00-0172
     PORT_2_TOPOLOGY = LOOP_HARD (loop up)
    PORT_2AL_PA = 72 (72 negotiated)
     NOREMOTE_COPY
Cache:
     128 megabyte write cache, version 0012
     Cache is GOOD
     No unflushed data in cache
     CACHE_FLUSH_TIMER = DEFAULT (10 seconds)
Mirrored Cache:
     Not enabled
Battery:
     NOUPS
     FULLY CHARGED
```
 Expires: Extended information: Terminal speed 9600 baud, eight bit, no parity, 1 stop bit Operation control: 00000000 Security state code: 21429 Configuration backup disabled

**NOTE:** Verify that the output of the "SHOW THIS" command from your subsystem is similar to that shown. If the controller presents a NODE ID of all zeros (0000-0000-0000-0000), or the appropriate host port does not report a LOOP UP condition, refer to the *Compaq StorageWorks HSG80 Array Controller ACS V8.5 Configuration Guide* for more information.

#### **A.2.3 Establishing Connection with a Host System**

To establish a connection between your PC and controller, you must use a communications program. Follow these steps to make the connection:

- 1. Start a communications program on your PC.
- 2. Set the communications program to use the serial port that is connected to the controller.
- 3. Set the communications parameters to:
	- 8 bits
	- 9600 baud
	- $\blacksquare$  1 stop bit
	- No parity
- 4. From your communications program, issue a connect command to establish a connection with the controller, and then press the **Enter** key. You should see the CLI prompt, which looks similar to:

HSG80 >

5. To view the status of the controller, type:

```
HSG80 > SHOW THIS_CONTROLLER FULL
```
The controller displays information similar to the following example: (dualredundant configuration shown)

Controller:

```
 HSG80 ZG74100091 Software V8.5, Hardware E01
NODE\_ID = 5000-1FE1-FF00-0170
Allocation_Class=0
```
*A-10 RA8000/ESA12000 and MA8000/EMA12000 Solution Software V8.5b for SGI IRIX Installation Reference Guide*

> SCSI\_Version=2 Configured for dual-redundancy with ZG74100121 In dual-redundant configuration Device Port SCSI address 7 Time: 28-SEP-1998 21:03:32 Command Console LUN is lun 0 (NOIDENTIFIER) Host PORT\_1: Reported PORT\_ID = 5000-1FE1-FF00-0171 PORT\_1\_TOPOLOGY = LOOP\_HARD (loop up)  $PORT_1_AL_PA$  = 71 (71 negotiated) Host PORT\_2: Reported PORT\_ID = 5000-1FE1-FF00-0172 PORT\_2\_TOPOLOGY = LOOP\_HARD (loop up)  $PORT_2AL_PA = 72 (72$  negotiated) NOREMOTE\_COPY Cache: 128 megabyte write cache, version 0012 Cache is GOOD No unflushed data in cache CACHE\_FLUSH\_TIMER = DEFAULT (10 seconds) Mirrored Cache: Not enabled Battery: NOUPS FULLY CHARGED Expires: Extended information: Terminal speed 9600 baud, eight bit, no parity, 1 stop bit Operation control: 00000000 Security state code: 21429 Configuration backup disabled

**NOTE:** Verify that the output of the "SHOW THIS" command from your subsystem is similar to that shown. If the controller presents a NODE\_ID of all zeros (0000-0000-0000- 0000), or the appropriate host port does not report a LOOP\_UP condition, refer to the *Compaq StorageWorks HSG80 Array Controller ACS V8.5 Configuration Guide* for more information.

## **A.3 Adding Disks to the Configuration**

The CONFIG utility locates and adds disks to the controller. Run the CONFIG utility whenever you add new disks to the controller. Enter the following command to start the configuration utility. The disk numbers will correspond to the disk locations for your subsystem.

HSG80 > **RUN CONFIG**

The controller responds with a display similar to that shown below:

Config Local Program Invoked Config is building its tables and determining what devices exist on the subsystem. Please be patient. add disk10000 1 0 0 add disk10100 1 1 0 add disk10200 1 2 0 add disk20000 2 0 0 add disk20100 2 1 0 add disk20200 2 2 0 add disk30000 3 0 0 add disk30100 3 1 0 add disk30200 3 2 0 add disk40000 4 0 0 add disk40100 4 1 0 add disk40200 4 2 0 add disk40300 4 3 0 add disk50000 5 0 0 add disk50100 5 1 0 add disk50200 5 2 0 add disk50300 5 3 0 add disk60000 6 0 0 add disk60100 6 1 0 add disk60200 6 2 0 add disk60300 6 3 0 Config – Normal Termination

In this example, the controller has located 21 new disks. The 5 digit number associated with each disk corresponds to Device Port Number, Target Number and Controller Logical Unit Number. The Controller Logical Unit Number will always be 0. DISK40000, in this example, corresponds to the disk located on Device Port 4, on controller Target 0, and Controller Logical Unit 0. DISK50100 corresponds to the disk located on Device Port 5, controller Target 1, and Controller Logical Unit 0. Figure A-5 shows the mapping of Device Ports, Targets and Host Ports.

*A-12 RA8000/ESA12000 and MA8000/EMA12000 Solution Software V8.5b for SGI IRIX Installation Reference Guide*

# **A.4 Creating a RAIDset**

RAIDsets stripe user data over multiple drives and calculate parity information for data redundancy. Create RAIDsets to use redundant stripesets in your array. RAIDsets must have at least three members and can have as many as fourteen. This example creates two three member RAIDsets using the ADD RAIDSET command.

HSG80 > **ADD RAIDSET DVGRPR0 DISK10000 DISK20000 DISK30000** HSG80 > **ADD RAIDSET DVGRPR1 DISK40000 DISK50000 DISK60000**

In this example, "DVGRPR0" and "DVGRPR1" are the names of the RAIDsets, and they are followed by a list of disks to be included in each RAIDset. The names of the RAID sets are user selectable. Performance of your RAIDsets will be optimized if each RAIDset includes disks from different ports as shown in the example.

#### **A.4.1 Initializing a RAIDset**

Prior to putting a RAIDset(s) into service as a logical unit, you must initialize it. The INITIALIZE command copies controller metadata onto a small amount of disk space available on the RAIDset and makes this space inaccessible to the host.

When you initialize a RAIDset, you can specify a chunksize. A chunksize is the number of blocks of data that is transferred at one time. By using the default chunksize, the controller will optimize the chunksize by selecting a number equal to the number of blocks in one track of disk data. We recommend using the default chunksize.

HSG80 > **INITIALIZE DVGRPR0 CHUNKSIZE=DEFAULT** HSG80 > **INITIALIZE DVGRPR1 CHUNKSIZE=DEFAULT**

#### **A.4.2 Adding a RAIDset as a Logical Unit**

To make a RAIDset available to the host computer, you must identify it as a host logical unit. For single or dual controllers on a single host, the unit numbers may range from D0 through D99 with a maximum of 64 units. For dual controllers/two hosts, the unit numbers may range from D0 through D99 for the first host and from D100 through D199 for the second host with a maximum of 64 units per host adapter. Add units by using the ADD UNIT command.

HSG80 > **ADD UNIT D1 DVGRPR0** HSG80 > **ADD UNIT D2 DVGRPR1**

This example uses D1 and D2, as the first and second units identified on the controller.

#### **A.4.3 Setting Writeback Cache**

This feature is enabled by default; but if it is necessary, a single CLI command enables that feature for the entire RAIDset:

```
HSG80 > SET D1 WRITEBACK_CACHE
HSG80 > SET D2 WRITEBACK_CACHE
```
Where D1 and D2 represent the host logical units of the RAIDsets described above.

#### **A.4.4 Setting Read Ahead Cache**

This feature is enabled by default; but if it is necessary, a single CLI command enables that feature for the entire RAIDset:

```
HSG80 > SET D1 READAHEAD_CACHE
```
Where D1 represent the host logical unit of the RAIDsets described above.

## **A.5 Creating a Stripeset**

Use stripesets to stripe data across multiple disks. Striping data across multiple disks increases I/O performance compared with the performance of a single disk. Stripsets must have at least two members and can have as many as fourteen. All members must be single disks. This example creates a threemember stripeset using the ADD STRIPESET command.

#### HSG80 > **ADD STRIPESET DVGRPS0 DISK10100 DISK20100 DISK30100**

In this example, "DVGRPS0" is the name of the stripeset, and it is followed by a list of the disks to be included in the stripeset. The names of the stripesets are user selectable. Performance of your stripesets will be optimized if each stripeset includes disks from different device ports as shown in Figure A-5.

*A-14 RA8000/ESA12000 and MA8000/EMA12000 Solution Software V8.5b for SGI IRIX Installation Reference Guide*

#### **A.5.1 Initializing a Stripeset**

Prior to putting a stripeset into service as a logical unit, you must initialize it. The INITIALIZE command copies controller metadata onto a small amount of disk space available on the stripeset and makes this space inaccessible to the host.

When you initialize a stripeset, you can specify a chunksize. A chunksize is the number of blocks of data that is transferred at one time. By using the default chunksize, the controller will optimize the chunksize by selecting a number equal to the number of blocks in one track of disk data. We recommend using the default chunksize.

#### HSG80 > **INITIALIZE DVGRPS0 CHUNKSIZE=DEFAULT**

#### **A.5.2 Adding a Stripeset as a Logical Unit**

To make a stripeset available to the host computer, you must identify it as a host logical unit. For single or dual controllers on a single host, the unit numbers may range from D0 through D99 with a maximum of 64 units. For dual controllers/two hosts, the unit numbers may range from D0 through D99 for the first host and from D100 through D199 for the second host with a maximum of 64 units per host adapter. Add units by using the ADD UNIT command.

#### HSG80 > **ADD UNIT D3 DVGRPS0**

This example uses D3, since the stripeset is the third unit identified on the controller.

#### **A.5.3 Setting Writeback Cache**

This feature is enabled by default; but if it is necessary, a single CLI command enables that feature for the entire stripeset:

#### HSG80 > **SET D3 WRITEBACK\_CACHE**

Where D3 represents the host logical unit of the stripeset described above.
## **A.6 Creating a Mirrorset**

Create mirrorsets to increase data availability and achieve data redundancy by maintaining at least two drives that have exactly the same data. Mirrorsets must have at least two members, and can have as many as six. This example creates a two-member mirrorset using the ADD MIRRORSET command.

HSG80 > **ADD MIRRORSET DVGRPM0 DISK10200 DISK20200**

In this example, DVGRPMO is the name of the mirrorset, and it is followed by a list of the disks to be included in the mirrorset. The names of the mirrorsets are user selectable. Performance of your mirror sets will be optimized if each mirrorset includes disks from different ports as shown in the example.

#### **A.6.1 Initializing a Mirrorset**

Prior to putting a mirrorset into service as a logical unit, you must initialize it. The INITIALIZE command copies controller metadata onto a small amount of disk space available on the mirrorset and makes this space inaccessible to the host.

When you initialize a mirrorset you can specify a chunksize. A chunksize is the number of blocks of data that is transferred at one time. By using the default chunksize, the controller will optimize the chunksize by selecting a number equal to the number of blocks in one track of disk data. We recommend using the default chunksize.

HSG80 > **INITIALIZE DVGRPM0**

#### **A.6.2 Adding a Mirrorset as a Logical Unit**

To make a mirrorset available to the host computer, you must identify it as a host logical unit. For single or dual controllers on a single host, the unit numbers may range from D0 through D99 with a maximum of 64 units. For dual controllers/two hosts, the unit numbers may range from D0 through D99 for the first host and from D100 through D199 for the second host with a maximum of 64 units per host adapter. Add units by using the ADD UNIT command.

HSG80 > **ADD UNIT D4 DVGRPM0**

*A-16 RA8000/ESA12000 and MA8000/EMA12000 Solution Software V8.5b for SGI IRIX Installation Reference Guide*

#### **A.6.3 Setting Writeback Cache**

This feature is enabled by default; but if it is necessary, a single CLI command enables that feature for the entire mirrorset:

#### HSG80 > **SET D4 WRITEBACK\_CACHE**

Where D4 represents the host logical unit of the mirrorset described above.

## **A.7 Creating a Striped Mirrorset**

Create a striped mirrorset to achieve high I/O performance and maximum data availability. striped mirrorsets must have at least two mirrorset members, and can have as many as fourteen. All members must be mirrorsets. To create striped mirrorsets, you first create mirrorsets and then you create stripesets with those mirrorsets.

#### **A.7.1 Creating Mirrorsets**

These examples create 2, two member mirrorsets for the striped mirrorset.

HSG80 > **ADD MIRRORSET MIRR\_0 DISK30200 DISK40200** HSG80 > **ADD MIRRORSET MIRR\_1 DISK50200 DISK60200**

In these examples, MIRR\_0 and MIRR\_1 are the names of the mirrorsets. Each is followed by the list of disks to be included in it.

#### **A.7.2 Striping the Mirrorsets**

Striped mirrorsets must have at least two members, and can have as many as fourteen. This example uses the ADD STRIPESET command to create a two member stripeset with the mirrorsets that you just created.

```
HSG80 > ADD STRIPESET DVGRPSM0 MIRR_0 MIRR_1
```
In this example, DVGRPSM0 is the name of the striped mirrorset, and it is followed by a list of mirrorsets to include in it. The name of the stripeset is user selectable. Performance of your striped mirrorset will be optimized if each mirrorset includes disks from different device ports as shown in Figure A-4.

#### **A.7.3 Initializing the Striped Mirrorset**

Prior to putting a striped mirrorset(s) into service as a logical unit, you must initialize it. The INITIALIZE command copies controller metadata onto a small amount of disk space available on the striped mirrorset and makes this space inaccessible to the host.

When you initialize a striped mirrorset you can specify a chunksize. A chunksize is the number of blocks of data that is transferred at one time. By using the default chunksize, the controller will optimize the chunksize by selecting a number equal to the number of blocks in one track of disk data. We recommend using the default chunksize.

#### HSG80 > **INITIALIZE DVGRPSM0 CHUNKSIZE=DEFAULT**

#### **A.7.4 Adding a Striped Mirrorset as a Logical Unit**

To make a striped mirrorset available to the host computer, you must identify it as a host logical unit. For single or dual controllers on a single host, the unit numbers may range from D0 through D99 with a maximum of 64 units. For dual controllers/two hosts, the unit numbers may range from D0 through D99 for the first host and from D100 through D199 for the second host with a maximum of 64 units per host adapter. Add units by using the ADD UNIT command.

HSG80 > **ADD UNIT D5 DVGRPSM0**

#### **A.7.5 Setting Writeback Cache**

This feature is enabled by default; but if it is necessary, a single CLI command enables that feature for the entire striped mirrorset:

HSG80 > **SET D5 WRITEBACK\_CACHE**

Where D5 represents the host logical units of the striped mirrorset described above.

## **A.8 Adding Individual Disks as Logical Units**

To use an individual disk in a RA8000/ESA12000 or MA8000/EMA12000 Fibre Channel subsystem, you must initialize it and then add it as a logical unit.

*A-18 RA8000/ESA12000 and MA8000/EMA12000 Solution Software V8.5b for SGI IRIX Installation Reference Guide*

#### **A.8.1 Initializing Individual Disks**

Prior to putting an individual disk into service as a logical unit, you must initialize it. The INITIALIZE command copies controller metadata onto a small amount of disk space available on the disk and makes this space inaccessible to the host.

When you initialize a disk, you can specify a chunksize. A chunksize is the number of blocks of data that is transferred at one time. By using the default chunksize, the controller will optimize the chunksize by selecting a number equal to the number of blocks in one track of disk data. We recommend using the default chunksize.

HSG80 > **INITIALIZE DISK40100 CHUNKSIZE=DEFAULT** HSG80 > **INITIALIZE DISK50100 CHUNKSIZE=DEFAULT**

#### **A.8.2 Adding as Logical Units**

To make an individual disk available to the host computer, you must identify it as a host logical unit. For single or dual controllers on a single host, the unit numbers may range from D0 through D99 with a maximum of 64 units. For dual controllers/two hosts, the unit numbers may range from D0 through D99 for the first host and from D100 through D199 for the second host with a maximum of 64 units per host adapter. Add units by using the ADD UNIT command.

HSG80 > **ADD UNIT D4 DISK40100** HSG80 > **ADD UNIT D5 DISK50100**

## **A.9 Adding Devices to the Spareset**

It is advisable to add devices to the spareset to create a pool of devices for the controller to use as replacements for devices in a RAIDset, mirrorset or striped mirrorset that fail. If no spareset exists, these redundant types of storagesets will run "reduced," and you should replace the disabled disk as soon as possible. To create the spareset, identify the drive(s) using the ADD SPARESET command.

HSG80 > **ADD SPARESET DISK60100**

In this example, DISK60100 was identified to the controller as a spareset.

**NOTE:** Any disk member added to the spareset must have the same storage capacity as the largest existing individual disk member of your logical storagesets.

### **A.10 Saving Copies of the Configuration**

Use the following INITIALIZE command to save a copy of the entire controller configuration on a device or storageset in the subsystem. Save a copy of the controller configuration on a device or storageset so that in the event of a controller failure, you will not need to create a new controller configuration.

The controller automatically updates the saved copy of the configuration whenever the configuration changes.

We recommend keeping a copy of the configuration on at least two devices or storagesets.

To save a copy of the configuration on disk, use the INITIALIZE command as follows:

HSG80 > **INITIALIZE DISK10000 SAVE\_CONFIGURATION**

The controller places a copy of the configuration onto the specified device or storageset and automatically updates this saved copy whenever the configuration changes. To ensure availability of a copy of the configuration, save the configuration on at least two devices.

**NOTE:** This command applies to single controller configurations. For dual controller configurations use the "SET FAILOVER COPY" command to save the configuration. Refer to the *Compaq StorageWorks HSG80 Array Controller ACS V8.5 CLI Reference Guide* for more information.

*A-20 RA8000/ESA12000 and MA8000/EMA12000 Solution Software V8.5b for SGI IRIX Installation Reference Guide*

## **A.11 Recording your Configuration**

You have now completed all the steps required to create an initial configuration for your controller. In the following steps, you should verify and record your configuration for future reference. Additional worksheets are provided in this chapter for recording future new or modified configurations.

First, verify the Logical Units you have configured:

#### HSG80 > **SHOW UNITS**

The controller responds with a display similar to that shown below:

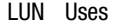

- D1 DVGRPR0
- D2 DVGRPR1
- D3 DVGRPS0
- D4 DISK40100
- D5 DISK50100

Record the information in the following table:

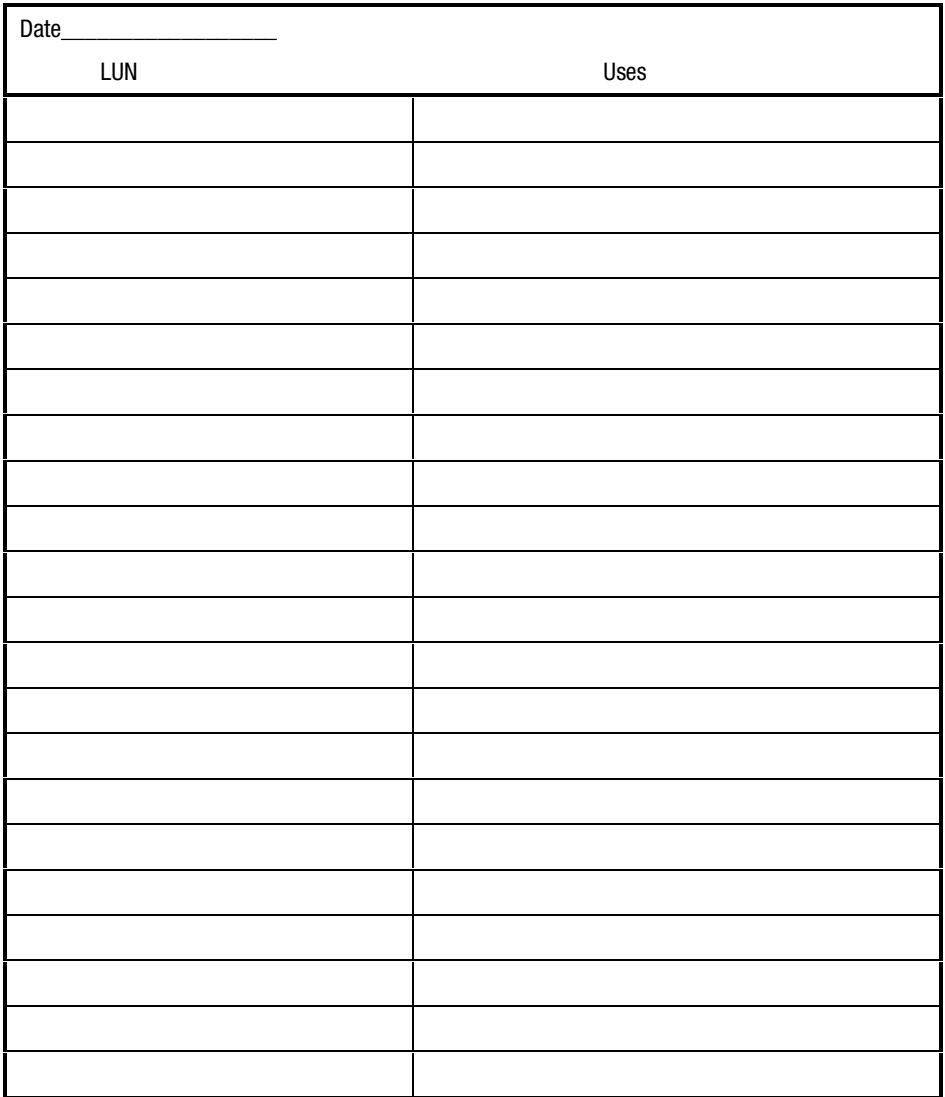

*A-22 RA8000/ESA12000 and MA8000/EMA12000 Solution Software V8.5b for SGI IRIX Installation Reference Guide*

Next, verify the storagesets you have configured:

#### HSG80 > **SHOW STORAGESETS**

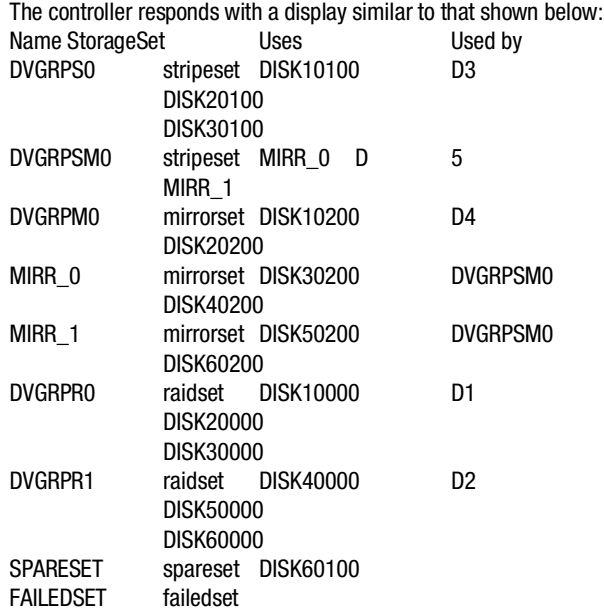

Individual devices are not displayed in this report. To display individual devices, enter the following:

HSG80 > **SHOW DEVICES**

Record the above information in the following table. In the event of a controller failure, the information that is recorded here will assist you in reconstruction of the storageset on your RA8000/ESA 12000 or MA8000/EMA12000 Fibre Channel subsystem.

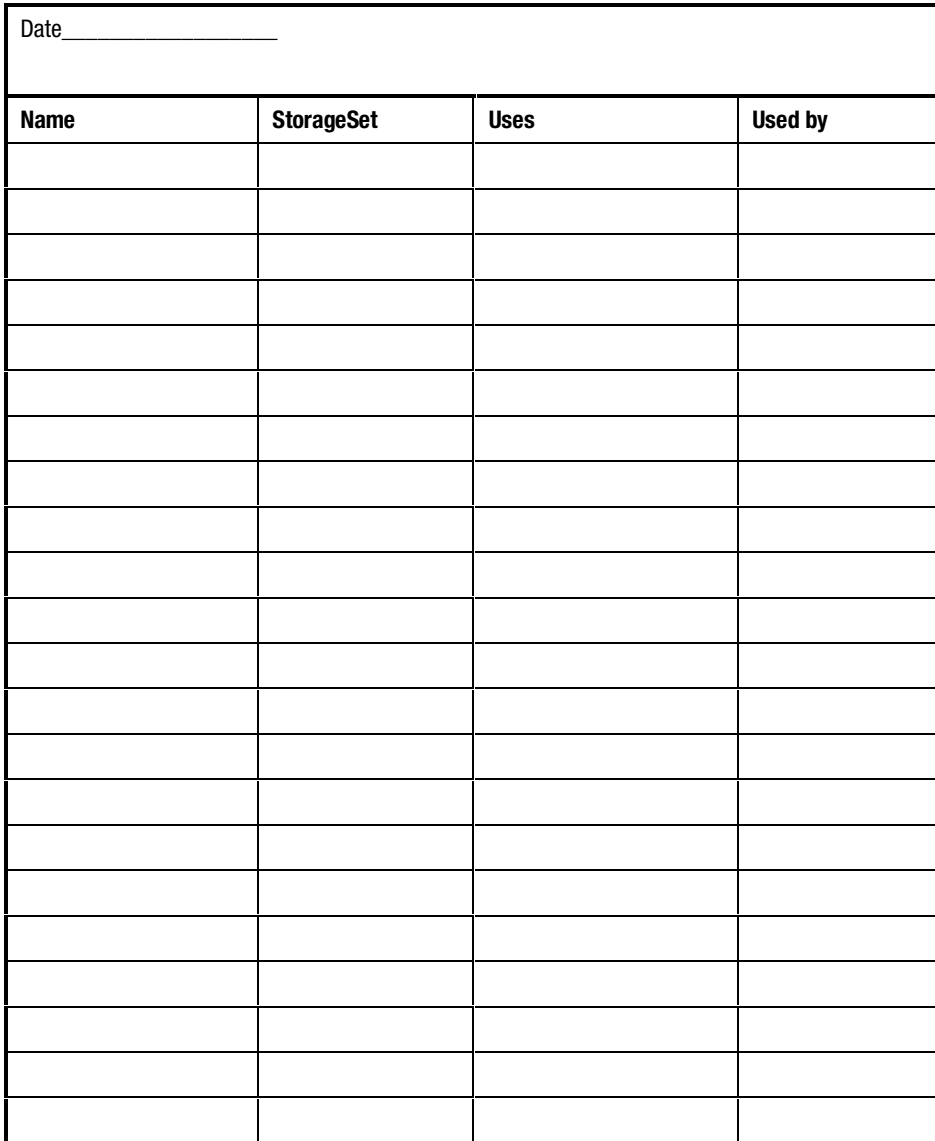

# *Appendix B*

## **Planning Your Storage Configuration**

This appendix describes the RAID configuration options and RAID concepts which you need to know to create your storage configuration.

## **B.1 Planning Your Configuration**

RAID stands for Redundant Array of Independent Disks. It is a way of configuring multiple physical disk drives to achieve high data availability and/or larger virtual disk devices. RAID is implemented as a set of multiple storage devices (disks, tapes, and solid-state disks), called an array, and a specialized array controller, which manages the distribution of data across the array.

A RAID array, whether it contains two, five, or seven physical drives, can be configured to look like one or more large virtual disk drives. Use a RAID array virtual drive just as you would a physical drive. You can partition it if you want, and you do not need to make any application changes to realize the benefits of RAID. A RAID array provides higher levels of data availability and performance than a single physical disk drive of similar capacity.

Data for a given file is divided into chunks that is then written across multiple drives. A *chunk* is a group of contiguous data blocks that are stored on a single physical disk drive. By using more than one physical drive, the data is transferred in chunks to multiple physical devices simultaneously, achieving transfer rates greater than each physical disk. Depending on the RAID level used, arrays also provide redundancy to protect the data availability. Arrays provide redundancy in two main ways: by mirroring and by generating parity.

#### *B-2 RA8000/ESA12000 and MA8000/EMA12000 Solution Software V8.5b for SGI IRIX Installation Reference Guide*

The storage configuration options available depend upon your storage needs and the number of disks that you purchased for your RAID array. Table B-1 describes the storage options available and the minimum number of physical disks required to implement each.

You can use a variety of storageset type containers within a single subsystem, providing you have the disk device resources to support them.

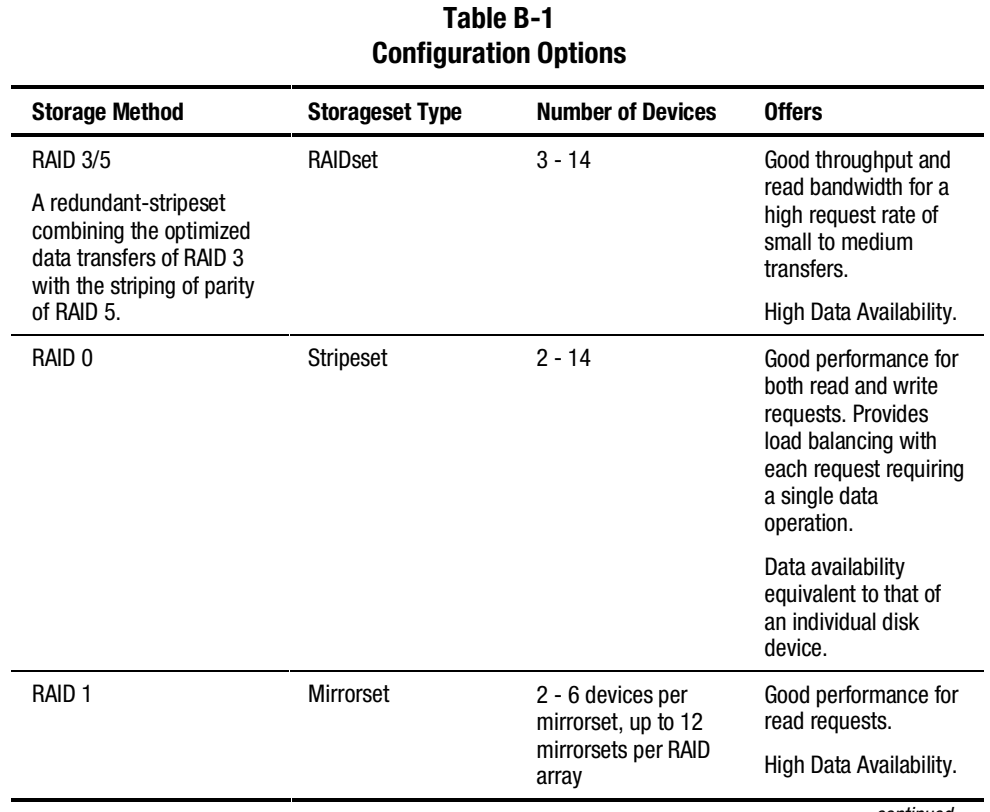

*continued*

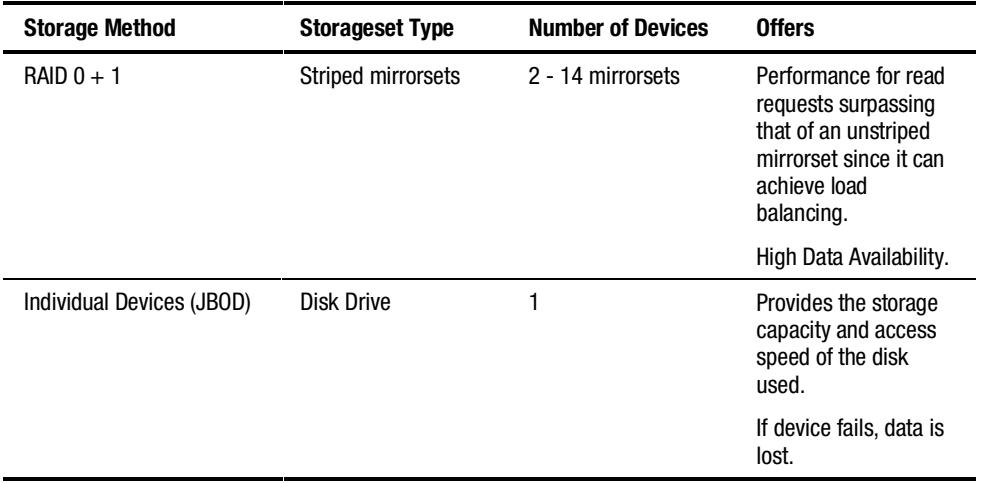

#### **Table B-1 Configuration Options** *continued*

Once you select the type of storagesets that you want to use in your subsystem, you must create them using an appropriate configuration manager.

# *Appendix C*

## **Command Console LUN**

This appendix discusses the Command Console LUN.

## **C.1 Command Console LUN**

The StorageWorks RAID Array is configured by creating various types of storagesets and associating them with specific IDs called Logical Unit Numbers (LUNs). The Host uses these LUNs to access the underlying storageset. The RAID Array is preconfigured with a virtual LUN, located on Controller A, LUN 0. This device, called the Command Console LUN (CCL), allows the RAID Array to be recognized by the Host system as soon as it is attached to the Fibre Channel and configured into the operating system. The CCL also serves as a communications device for the StorageWorks Command Console (SWCC) Agent. The CCL identifies itself to the Host via a unique identification string. This string, **HSG80CCL**, is returned in response to the SCSI Inquiry command.

When the CCL is enabled, as it is upon delivery, its address can be determined using the CLI command:

HSG80 > **SHOW THIS\_CONTROLLER**

The CCL can be disabled using the CLI command:

HSG80 > **SET THIS\_CONTROLLER NOCOMMAND\_CONSOLE\_LUN**

The CCL is enabled using the CLI command:

HSG80 > **SET THIS\_CONTROLLER COMMAND\_CONSOLE\_LUN**

#### *C-2 RA8000/ESA12000 and MA8000/EMA12000 Solution Software V8.5b for SGI IRIX Installation Reference Guide*

In Dual-Redundant Controller configurations, these commands alter the setting of the CCL on both Controllers. When the CCL is enabled, its ID is the lowest LUN of the lowest loop ID. When creating storagesets and logical units on the RAID Array using the CLI, the address of the CCL should be reserved and not used. However, if the CCL's LUN is assigned to a storageset, the CCL will "float" to the next lowest LUN that is available. On some Host Systems, the SWCC Agent requires that the CCL remain in a fixed location. If the CCL is moved to a new address, the SWCC Agent will no longer be able to communicate with the RAID Array for configuration and monitoring purposes.

# *Appendix D*

## **Valid ALPA Settings**

This appendix provides a table of the valid arbitrated loop physical addresses available for hard addressing the fibre channel arbitrated loop on SGI IRIX.

## **D.1 Valid ALPA Settings**

Table D-1 lists the ALPA settings and corresponding 7-bit Loop IDs for hard addressing the fibre channel arbitrated loop on SGI IRIX. Use this table when setting the PORT\_1\_AL\_PA and PORT\_2\_AL\_PA addresses on the HSG80 controller.

The hexadecimal Arbitrated Loop Physical Address is used when setting the HSG80 Port ALPA with the CLI. However, the IRIX command, hinv –v, displays a converted form of the ALPA as the Disk Drive Unit Number. The Disk Drive Unit Number is the decimal representation of the 7-bit Loop ID.

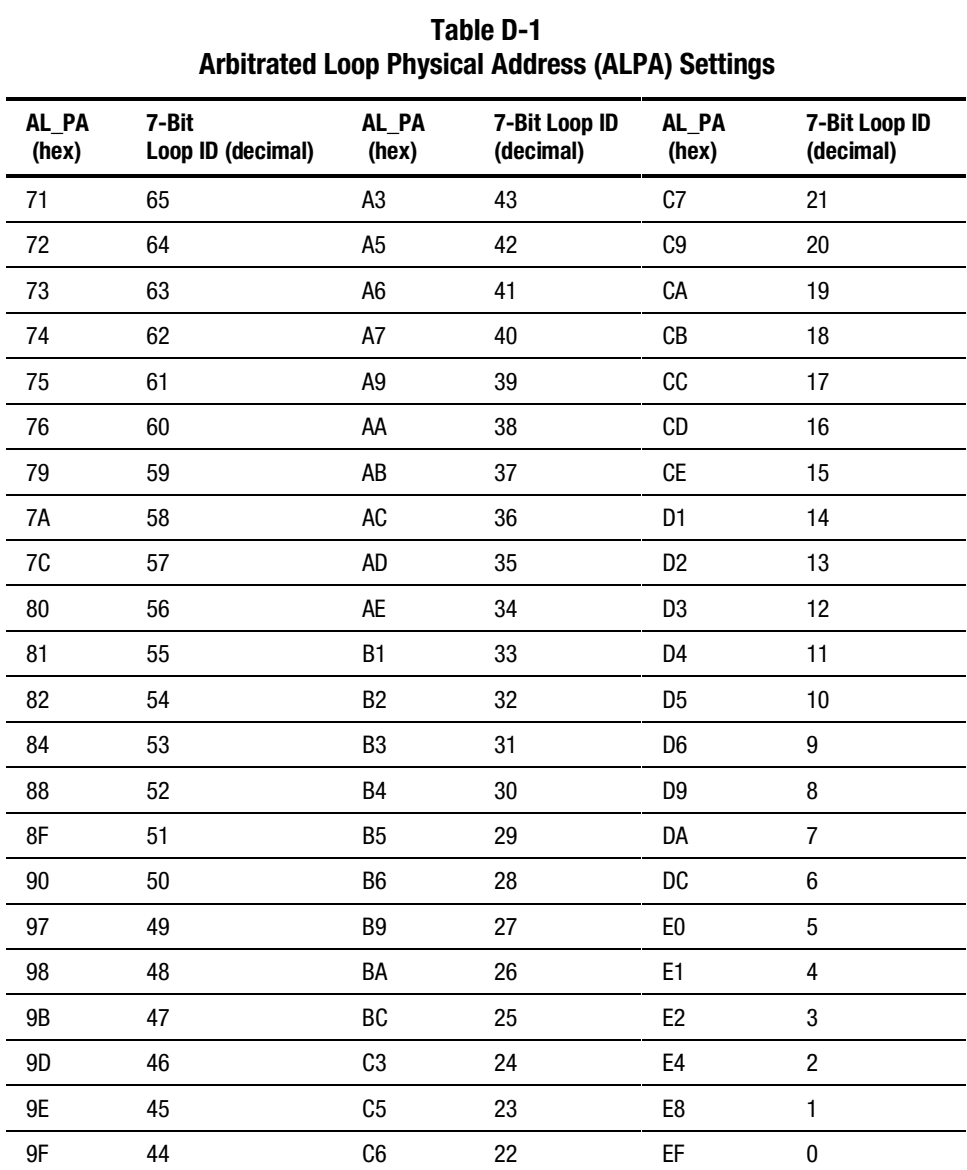

*D-2 RA8000/ESA12000 and MA8000/EMA12000 Solution Software V8.5b for SGI IRIX Installation Reference Guide*

# *Appendix E*

## **Agent Data Files**

This appendix provides information about Agent data files and formats for advanced level troubleshooting of agent installation problems.

## **E.1 Editing the Services File**

SWCC Agent uses Windows sockets (sometimes called "network ports") to communicate with its Clients. The socket numbers at the Client and Agent ends must match for network communication to occur.

In Windows NT, the socket numbers are assigned in the *services* file in the *\winnt\system32\drivers\etc* subdirectory. In Windows 95, the socket numbers are assigned in the *services* file in the *\windows* subdirectory. In the unlikely event that you experience a conflict with the socket numbers, you may edit the *services* file manually.

The default socket numbers for Command Console are "4998" and "4999". If you are installing SWCC Agent and these numbers are already taken by another application, the installation program prompts to warn you that you must choose another pair. If you do not choose another pair, the program uses the defaults, regardless of any conflicts with other programs.

*E-2 RA8000/ESA12000 and MA8000/EMA12000 Solution Software V8.5b for SGI IRIX Installation Reference Guide*

> To select another pair for Agent, open the *services* file in an ASCII editor. Pick two numbers above 1023 that are not already used in the file, and add the following two lines:

spgui *number1*/tcp # StorageWorks Command Console spagent *number2*/tcp # StorageWorks Command Console

Note that the port numbers that you select must match the port numbers used by all of the Clients to which you wish to connect your Agent.

## **E.2 Editing the Agent Configuration File**

The agent configuration file, *steam.cfg*, configures Agent within its operating system.

#### **E.2.1 File Format**

The file contains five lines of ASCII text, formatted as follows:

#### *device\_special\_file\_path*

In Windows NT, this line must be blank.

### *agent\_executable\_file\_path*

The full path to the steam.exe, client.ini, and storage.ini files.

#### *encrypted\_password*

The encrypted password from the password generation program.

#### *manufacturer\_name*

Your manufacturer name. The default is "Compaq Computer Corporation" You can use up to 80 characters.

#### *snmp\_enterprise\_assignment*

Your SNMP enterprise assignment number. The default is "36.2.15.21.". (Note that this parameter is not your numerical TCP/IP address.) If you are unsure about this parameter, use the default or contact your network administrator.

#### **E.2.2 Editing the File**

To edit the *steam.cfg* file:

1. Run the password generation program by changing to the directory that the *steam.exe, client.ini,* and *storage.ini* files are installed in and entering the following at a command prompt:

sp\_passwd "yourpassword"

where "*yourpassword*" is a 4 to 16-character text string of your choosing.

The program generates a 4 to 16-character, encrypted password string and displays it on the screen.

2. Use an ASCII editor to modify the *steam.cfg* file you copied during the installation process. Use the encrypted password from Step 1 as line 3 in the file.

#### **Sample File**

Following is a sample *steam.cfg* file:

/dev/scsi  $Q1 < /Sn$  k Compaq Computer Corporation 36.2.15.21.

## **E.3 Editing the Client Access File**

The client access file, *client.ini*, configures Agent for proper operation with its Clients.

#### **E.3.1 File Format**

**NOTE:** Blank lines are not allowed in the *client.ini* file and the file must end with a carriage return. An embedded blank line or lack of a trailing carriage return may interfere with Agent execution.

The line for each client system must be in the following format:

*system\_network\_address|notification \_method|access\_allowed <CR>*

where:

*E-4 RA8000/ESA12000 and MA8000/EMA12000 Solution Software V8.5b for SGI IRIX Installation Reference Guide*

#### *system\_network\_address*

The network name, including the domain information if appropriate, of the remote system to which you wish to grant access. The address may be an alphanumeric alias or a numeric IP address. The address can be up to 128 characters long, including periods. If you are unsure of this address, consult your network administrator. This parameter is case sensitive.

#### *notification\_method*

The mechanism you wish Agent to use to notify Client sessions of a fault, where:

- $0 =$  no notification
- $1 =$ notify via TCP
- $2 = \text{notify via } \text{SNMP}$
- 3 = notify via both TCP and SNMP

If you are unsure of which mechanism to use, use "1" for this parameter. To avoid significant delays in fault notification, set this parameter to "0" for Clients using RAS connections to the network.

#### *access\_allowed*

You can configure Agent for three levels of subsystem access:

- Navigation Tree monitoring—Good/Bad indication in the Navigation Tree only. No Storage Window can be opened for the subsystem by this Client.
- Storage Window monitoring—All detailed information about the status of the storage subsystem available in a Storage Window, in addition to Navigation Tree monitoring capabilities.
- Storage Window configuration—Capability of changing the configuration of the storage subsystem in the Storage Window, in addition to monitoring the subsystem in both the Navigation Tree and Storage Window.

The *access\_allowed* parameter sets the level of **access** you are granting to this remote system, where:

- $0 =$  Navigation Tree monitoring only. A Storage Window cannot be opened. No Storage Window monitoring or configuration changes allowed.
- 1 = Navigation Tree and Storage Window monitoring. No storage subsystem configuration changes allowed in the Storage Window.
- 2 = Navigation Tree monitoring and Storage Window monitoring and configuration access.

A carriage return <CR> is required at the end of the file.

#### **E.3.2 Editing the File**

Use an ASCII editor to modify the *client.ini* file you copied during the installation process. Add a separate line in the file for each system that you wish to grant access to this host system. Use vertical bars (sometimes called the "pipe" character) to delimit the fields. You may add comment lines as long as they start in very first position and begin with the pound character, "#".

#### **Sample File**

Following is a sample *client.ini* file. This file enables full access for the remote Client system at network address *dreamon.your.company.com,* and sends fault notifications to Client using the TCP mechanism. It also disables configuration access by Client running on the system at network address *wanderlust.your.company.com*, but still enables asynchronous fault notification via the TCP mechanism.

# Access list for system HOST123: dreamon.your.company.com|1|2 wanderlust.your.company.com|1|1

## **E.4 Editing the Subsystem Identification File**

The subsystem identification file, *storage.ini*, configures Agent to communicate with the storage subsystems on the host on which Agent is running.

#### **E.4.1 File Format**

**NOTE:** Blank lines are not allowed in the *storage.ini* file and the file cannot end with a carriage return. An embedded blank line or a trailing carriage return may interfere with Agent execution.

The line for each system must have the following format:

*subsystem\_name|monitor\_interval|Reserved|controller\_type|emu\_type|this\_sn| other\_sn|fw\_version|access\_device|ccl\_access|num\_alt\_dev*

#### *E-6 RA8000/ESA12000 and MA8000/EMA12000 Solution Software V8.5b for SGI IRIX Installation Reference Guide*

where:

#### *subsystem\_name*

The name you wish to refer to the subsystem by when using the Client GUI. The name must be alphanumeric and can consist of up to 32 characters.

#### *monitor\_interval*

The time interval, in seconds, between Agent's periodic status checks on this subsystem. The range of intervals is from 1 to 99,999 seconds. If you set this parameter to 0, Agent does not perform periodic status checks on the subsystem, and any event notification from the subsystem is disabled.

#### *Reserved*

This field is reserved for future use.

#### *controller\_type*

A numeric identifier for the controller model used in the subsystem, as follows:

**NOTE:** All controller types may not be supported by your software version. Check the release notes for your, specific software version to determine which controllers are supported.

0=HSZ20 controller 1=HSZ22 controller 2=HSD40 controller 3=HSJ40 controller 4=HSZ40 controller 5=HSD50 controller 6=HSJ50 controller 7=HSZ50 controller 8=HSZ70 controller 9=HSZ80 controller 10=HSG80 controller 99=Unknown controller type

#### *emu\_type*

A numeric identifier for the type of environmental monitoring unit (EMU) used in the subsystem, as follows:

- $0 =$  no EMUs installed
- 1 = standard EMUs installed
- $2$  = enhanced EMUs installed

#### *this\_sn*

The serial number of the controller to which the Agent is communicating.

#### *other\_sn*

The serial number of the companion to the controller to which the Agent is communicating.

#### *fw\_version*

The version number of ACS software running on the RAID Array.

#### *access\_device*

The device name that identifies this storage subsystem in the operating system. This subsystem virtual disk is represented by a drive letter in Windows NT Disk Administrator. For SGI, the name may be of the form: sc10d6510

#### *ccl\_device*

Note that the communications LUN is not compatible with the Windows NT operating system. Do not enable the LUN if your operating system is Windows NT.

If a controller communications LUN is used to connect Agent to the subsystem controller, this field contains information about the LUN.

For controllers offering the communications LUN feature, this field contains either of the following:

- The text string "disabled", indicating that the communications LUN is not enabled in the controller.
- The operating system device name representing the communications LUN. The format is the same as the *access\_device* field. For SGI IRIX, the *ccl\_device* is the same as the *access\_device*.

For all other controller types, this field contains the text string "none", indicating that there is no communications LUN available. In this case, Agent uses the device specified in the *access\_device* field to connect to the controller. This device is a virtual disk.

#### *num\_devices*

A numeric value indicating the total number of virtual disks configured in the storage subsystem and added to the operating system as devices. Each virtual disk represents one or more physical devices attached to the controller.

The field contains the value of 0 if no virtual disks are configured on this system, or if the ones that have been configured have not been added to the operating system as accessible devices. In this case, you must use a maintenance terminal and the CLI to create at least one virtual disk for use as a communications virtual disk.

For Windows NT systems, this parameter must be greater than zero.

*E-8 RA8000/ESA12000 and MA8000/EMA12000 Solution Software V8.5b for SGI IRIX Installation Reference Guide*

#### *device\_ID1|device\_IDn*

A listing of the operating system device names for the virtual disks configured in the storage subsystem. The format is the same as the *access\_device* field. Vertical bars (sometimes called the "pipe" character) are used to delimit the virtual disk names. The total number of names listed must equal the value in the *num\_devices* field.

The listing must include the communications virtual disk.

### **E.4.2 Editing the File**

Use an ASCII editor to modify the *storage.ini* file you copied during the installation process. Add a separate line in the file for each system that you wish to grant access to this host system. Use vertical bars (sometimes called the "pipe" character) to delimit the fields in each line. You may add comment lines as long as they start in very first position and begin with the exclamation point character, "#."

#### **Sample File**

Following is a sample storage.ini file. This file configures Agent to communicate with and to periodically monitor subsystems RA7000 / ESA10000 on drive E, and mini\_b on drive E. Agent will check RA7000 / ESA10000 at 20-second intervals, and mini\_b at 30-second intervals. Subsystem RA7000 / ESA10000 is an HSZ70-based subsystem using a communications LUN for communication. Subsystem mini\_b is an HSZ20 based subsystem using a listed device for communication. Each subsystem has six devices attached to it.

# Storage subsystems for HOST123 ra7000|20|0|4|2|cx3459688|cx3459699|v70z|E|E|6|F|G|H|I|J|K mini\_b|30|0|0|1|cx34596888|cx3459899|v30z|E|none|6|E|F|G|H|I|J

## **E.5 Agent/Controller Communications**

Command Console communicates with your controller via a virtual disk that you must specify in the *storage.ini* file. There must be at least one virtual disk on your subsystem, so that Agent can use it to make a connection.

Use care in making changes to your virtual disk configuration with Command Console. If the virtual disk that Agent is using to communicate with your subsystem fails or is deleted, Agent loses its connection with the controller, and Client loses its connection with your subsystem.

# *Appendix F*

# **Understanding RAID Manager's Mail Messages**

This appendix provides information to help you understand the contents of the automatic mail message(s) RaidManager sends upon the occurrence of an event, if so enabled.

## **F.1 Mail Message Information**

If you have enabled *email notification* via the Agent installation program, (Chapter 2), the Agent sends email notification to the specified network email addresses when a storage subsystem event occurs. The storage subsystem event can be a state change of a physical storage device, logical storage unit or a component of the physical enclosure.

You will always receive this message as being from the RaidManager. The message will specify the name of the Host to which the Raid Array (reporting the event) is connected. The message also tells the severity of the problem, which will be one of three levels:

- Critical
- Warning
- Informational

*F-2 RA8000/ESA12000 and MA8000/EMA12000 Solution Software V8.5b for SGI IRIX Installation Reference Guide*

The mail message appears in the following form:

From RaidManager Tue Oct 6 15:59:59 1998 Date: Tue, 6 Oct 1998 15:59:58 -0500 (EST) From: RaidManager

This is an automatic message from your StorageWorks RAID Agent steamd. The following message was just received. Please check your syslog files and RAID box! Hostname: sgiorg2000 CRITICAL: Validation failed - Unauthorized client (shr-dhcp-24-188.shr.dec.com, access level: -1); connection refused (SP\_TCP: ClientConnect)

End Of Automatic Message.

--------------------

-----------------

## **F.2 Event Information Fields**

Often the message is self-explanatory, as shown in the previous example. Other messages reflect the state of the RAID subsystem by displaying event information fields in a line following the problem severity level.

Example:

WARNING: sgiorg2000 Hsg80 12000000000 HSG80 disks(disk21100:2) (SP\_MONITOR: Subsys)  $\begin{array}{ccc} \backslash & \backslash & \backslash \end{array}$  \ \ \  $(1)$   $(2)$   $(3)$ 

The event information fields can be deciphered as follows:

- 1. **Host Name** to which the RAID experiencing the event is connected.
- 2. **Storage Subsystem** where the problem occurred.
- 3. **State Change** of a particular component of the storage subsystem. This is an eleven digit field that provides the crucial information about the status of your RAID Array.

## **F.2.1 Mapping State Change Digits to RAID Subsystem Components**

Each of the eleven digits in the state change field can be mapped to a RAID subsystem component for deciphering event reports. Table F–1 lists the relationship.

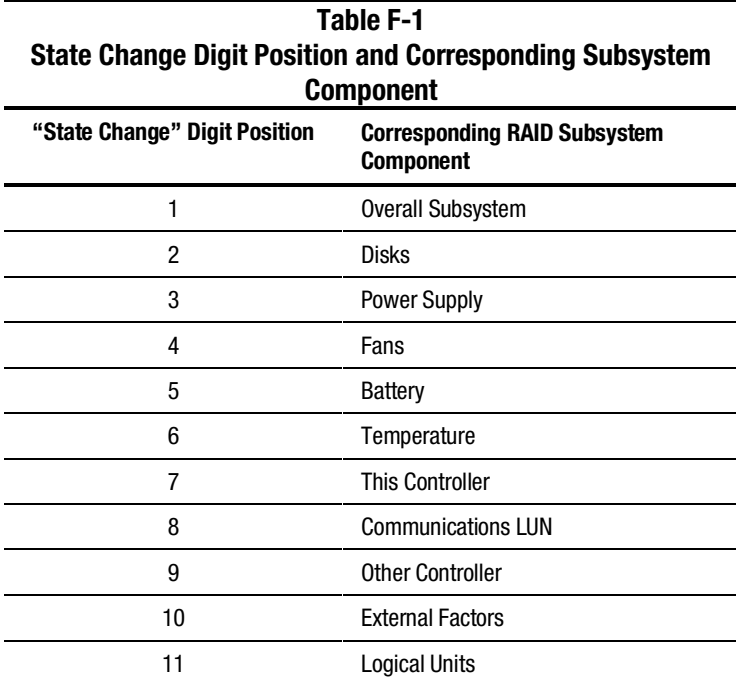

*F-4 RA8000/ESA12000 and MA8000/EMA12000 Solution Software V8.5b for SGI IRIX Installation Reference Guide*

#### **F.2.1.1 The First Digit of the State Change Field (Overall Subsystem)**

The **first digit** of the state change field tells about the state change of the **overall subsystem**.

Example:

WARNING: sgiorg2000 Hsg80 **1**2000000000 HSG80 disks(disk21100:2) (SP\_MONITOR: Subsys) ↑

This digit can take 2 values:

- 0 Everything is fine
- 1 Something has changed state

#### **F.2.1.2 The Second Digit of the State Change Field - (Disks)**

The **second digit** of the state change field tells about the state change of **disks**.

Example:

WARNING: sgiorg2000 Hsg80 1**2**000000000 HSG80 disks(disk21100:2) (SP\_MONITOR: Subsys)

This digit can take three values.

- 0 Everything is fine
- 1 Drive went from bad to good
- 2 Drive went from good to bad

In this example, a value of 2 is displayed in the disk digit position, which indicates that a drive went from good to bad.

The disknames follow in the message line, (in parenthesis), in the format:

#### *disk\_name:state*

where *disk\_name* is the name of the disk and *state* can be either of the following:

- 1 disk went from bad to good
- 2 disk went from good to bad

In this example, the failed drive is disk21100.

#### **F.2.1.3 The Third Digit of the State Change Field (Power Supply)**

The **third digit** of the state change field tells about state change of **power supply**.

Example:

```
WARNING: -
sgiorg2000 Hsg80 10200000000 HSG80 pwr(0:1:2) (SP_MONITOR: MonitorSubsys)
                  ↑
```
The third digit can take three values:

- 0 Everything is fine
- 1 Power Supply went from bad to good
- 2 Power Supply went from good to bad

The position of the failed power supply usually follows in the message line, in parenthesis, as three numbers that indicate the position in the format:

*cabinet\_number:power\_position:state*

where *cabinet\_number* is the cabinet ID from 0 to 3, the *power-position* is the power supply location from 1 to 8 and *state* can be any of the following:

- 1 Power Supply went from bad to good
- 2 Power Supply went from good to bad
- 3 Power Supply is not present.

In this example, the Power Supply in position 1 of Cabinet 0 (main cabinet) went from good to bad.

#### **F.2.1.4 The Fourth Digit of the State Change Field - (Fans)**

The **fourth digit** of the state change field tells about the state change of **fans**.

Example:

```
WARNING: -
sgiorg2000 Hsg80 10020000000 HSG80 fans(0:A:2) (SP_MONITOR: MonitorSubsys)
```
The fourth digit can take three values:

- *F-6 RA8000/ESA12000 and MA8000/EMA12000 Solution Software V8.5b for SGI IRIX Installation Reference Guide*
	- 0 Everything is fine
	- 1 Fan state went from bad to good
	- 2 Fan state went from good to bad

The position of the fan follows in the message line, in parenthesis, in the format:

#### *cabinet\_number:fan\_position:state*

where *cabinet\_number* is the cabinet ID from 0 to 3, *fan\_position* is the position of the fan and *state* is either of the following:

- 1 Fan went from bad to good
- 2 Fan went from good to bad

In this example, a fan failure in position A of cabinet 0, (main cabinet) failed.

#### **F.2.1.5 The Fifth Digit of the State Change Field (Battery)**

The **fifth digit** tells about the **battery** state change.

*Example:*

WARNING: sgiorg2000 Hsg80 1000**2**000000 HSG80 batt(6:fail) (SP\_MONITOR: MonitorSubsys)

This digit can take three values:

- 0 Everything is fine
- 1 Battery state went from bad to good
- 2 Battery state went from good to bad

The details of the battery failure follow in the message line, in parenthesis, in the format:

#### *controller\_id:state*

where *controller\_id* is the SCSI ID of the **reporting** controller (in other words, the cache battery failed for the other controller), and *state* is any of the following:

good - Battery is good low - Battery voltage is low fail - Battery has failed

In this example, the cache battery failed for the controller with SCSI ID 7.

#### **F.2.1.6 The Sixth Digit of the State Change Field (Temperature)**

The **sixth digit** of the state change field is about **temperature** state changes.

*Example:*

```
WARNING: -
sgiorg2000 Hsg80 10000200000 HSG80 temp(0:2:2) (SP_MONITOR: Monitor_Subsys)
```
The sixth digit can take three values:

- 0 Everything is fine
- 1 Temperature state went from bad to good
- 2 Temperature state went from good to bad

 The details regarding the temperature change follows in the message, in parenthesis, in the format:

#### *cabinet\_number:sensor\_type:state*

where *cabinet\_number* is the cabinet ID from 0 to 3, *sensor\_type* is the EMU sensor, (sensor 1 or sensor 2), and *state* is either of the following:

- 1 Temperature went from bad to good
- 2 Temperature went from good to bad

In this example, an adverse temperature change is detected by sensor 2 of cabinet 0 (main cabinet).

#### **F.2.1.7 The Seventh Digit of the State Change Field - (This\_Controller)**

The **seventh digit** tells about the changes in **This\_Controller**.

**NOTE:** This value is always zero for a dual redundant configuration.

The seventh digit will change to 1 in case of the failure of the controller in a single controller configuration.

*F-8 RA8000/ESA12000 and MA8000/EMA12000 Solution Software V8.5b for SGI IRIX Installation Reference Guide*

#### **F.2.1.8 The Eighth Digit of the State Change Field - (Communications LUN))**

The **eighth digit** tells about the state changes of the **Communications LUN**.

#### Example:

CRITICAL: - sgiorg2000 Hsg80 1000000**2**000 HSG80 (SP\_MONITOR: MonitorSubsys)

CRITICAL: Unable to open device - sc10d65l0 (SP\_MONITOR: MonitorSubsys)

This digit can take three values:

- 0 Everything is fine
- 1 Communication LUN is available to the host machine
- 2 Communication LUN is not available to the host machine

In this example, two mail messages appear. The first message indicates a Communications LUN change of state from good to bad. The second message indicates that the Agent is not able to open the Communications LUN for monitoring the subsystem.

#### **F.2.1.9 The Ninth Digit of the State Change Field (Other\_Controller)**

The **ninth digit** indicates the state change of the **Other\_Controller**.

Example:

```
WARNING: -
sgiorg2000 Hsg80 10000000200 HSG80 (SP_MONITOR: MonitorSubsys)
                        T
```
This value will never change for a single controller configuration. It will always change when either of the controllers fail in a dual redundant configuration.

This digit can take three values:

- 0 Everything is fine
- 1 Both controllers are functioning
- 2 One of the two controllers failed

Physically inspect the controllers to verify which one has failed, as indicated by a solid green indicator light (not blinking).

#### **F.2.1.10 The Tenth Digit of the State Change Field - (External Factors)**

The **tenth digit** indicates the a state change detected as caused by **external factors**.

Example:

```
WARNING: -
sgiorg2000 Hsg80 10000000020 HSG80 (SP_MONITOR: MonitorSubsys)
                         T
```
This digit can take three values:

- 0 Everything is fine
- 1 State changed from bad to good
- 2 State changed from good to bad

#### **F.2.1.11 The Eleventh Digit of the State Change Field (Logical Units)**

The **eleventh digit** indicates a state change of **Logical Units**.

Example:

WARNING: sgiorg2000 Hsg80 1000000000**2** HSG80 lun(d100:4) (SP\_MONITOR: MonitorSubsys)

This digit can take 3 values:

- 0 Everything is fine
- 1 A LUN state changed from bad to good
- 2 A LUN state changed from good to bad

The details about the failure of the LUN follow in the message line, in parenthesis, in the format:

#### *virtual\_disk:state*

where *virtual\_disk* is the unit number of the virtual disk and *state* is any of the following:

- $0 good$
- 1 reduced
- 2 reconstructing
- 4 failed

#### *F-10 RA8000/ESA12000 and MA8000/EMA12000 Solution Software V8.5b for SGI IRIX Installation Reference Guide*

In this example, Logical Unit D100 failed.

In most cases, the RaidManager will send at least two consecutive mail messages. The first one is always of the form:

--------------- From RaidManager Tue Oct 6 16:09:37 1998 Date: Tue, 6 Oct 1998 16:09:37 -0500 (EST) From: RaidManager

This is an automatic message from your StorageWorks RAID Agent steamd. The following message was just received. Please check your syslog files and RAID box!

Hostname: sgiorg2000

WARNING: - A subsystem change has been detected: sgiorg2000 HSG80 OVRL=1 (SP\_MONITOR: MonitorSubsys)

End Of Automatic Message.

-------------

It is the second mail message that deciphering is required by applying the data provided in this appendix. The second message will be similar to the following (depending on the error that is occurring):

From RaidManager Tue Oct 6 16:09:37 1998 Date: Tue, 6 Oct 1998 16:09:37 -0500 (EST) From: RaidManager

This is an automatic message from your StorageWorks RAID Agent steamd The following message was just received. Please check your syslog files and RAID box!

Hostname: sgiorg2000

WARNING: - sgiorg2000 Hsg80 12000000000 HSG80 disks(disk10200:1 disk60300:2) (SP\_MONITOR: MonitorSubsys)

End Of Automatic Message.

-------------
# **Index**

# **A**

Accessing the Command Line Interpreter A-6 Adding devices Spareset A-19 Adding Disks to the Configuration A-11 Adding Storage Subsystem and Hosts over a network 4-2 Agent description 4-1 Agent RaidManager event information fields F-2 ALPA Settings valid D-1

# **C**

Client description 4-2 Command Console Agent automatic installation and configuration 2-3 configuration method 2-3 installing and configuring 2-1 minimum requirements 2-2 reconfiguring 2-9 running 2-8

troubleshooting 2-9 uninstalling 2-9 Command Console Client controller properties 3-5 establishing a network connection 3-3 installing 3-2 Command Console LUN description C-1 Command Line Interpreter accessing A-6 Communicating Over a Nework RA8000/ESA12000 fibre channel subsystem 4-1 Compaq authorized reseller xii Compaq website xii Configuration Guidelines controller device A-2 dual controllers/single host A-3 host system A-2 HSG80 controller A-2 mapping device ports/targets and host ports A-4 single controller/single host A-3 single controller/two hosts A-3 ual controllers/two hosts A-3 Controller Device configuration guidelines A-2

Controller Properties command console client 3-5 Conventions device name 1-10 Creating a Mirrorset A-15 Creating a RAIDset A-12 Creating a Striped Mirrorset A-16 Creating a Stripeset A-13 Creating Disk Labels 1-11 Creating Filesystems 1-15

# **D**

Device Name convention 1-10 Disk Labels creating 1-11

# **E**

Establishing a Network Connection command console client 3-3

# **F**

Filesystems creating 1-15

# **G**

getting help xi

# **H**

help additional sources xi Compaq website xii Compq authorized resellers, telephone numbers xii technical support telephone numbers xi Host Device Initialization 1-8 Host System configuration guidelines A-2 setup 1-5

HSG80 Controller configuration guidelines A-2 connecting a maintenance or PC A-7 establishing a connecting with a maintenance terminal A-8 establishing aconnecting with a host system A-9 HSG80 RAID array setup 1-2 http://www.compaq.com xii

### **I**

icons symbols on equipment x Individual Disks adding as logical disks A-17 adding as logical units A-18 initializing A-18 Initializing a Host Device 1-8 Initializing a Mirrorset A-15 Initializing a RAIDset A-12 Initializing a Striped Mirrorset A-17 Initializing a Stripeset A-14 Initializing Individual Disks A-18 Installing and Configuring the Command Console Agent 2-1 Installing the Command Console Client 3-2

#### **L**

Launching the Command Console Client 3-2

#### **M**

Mail Message Information RaidManager F-1 Minimum Requirements command console agent 2-2 Mirrorset

adding as a logical unit A-15 creating A-15 initializing A-15 setting writeback cache A-16

# **N**

Network adding storage subsystems and hosts 4-2

# **O**

Online Documentation where to find 1-15

### **P**

Planning your Storage Configuration B-1

### **R**

RA8000/ESA12000 Fibre Channel Subsystem communicating over a network 4-1 RAID Subsystem Components mapping state change digits F-3 RaidManager mail message information F-1 mapping state change digits F-3 RAIDset adding as a logical unit A-12 creating A-12 initializing A-12 setting read ahead cache A-13 setting writeback cache A-13 Reconfiguring the Command Console Agent 2-9 Recording your Storage Configuration A-20 RJ-45 receptacle x

Running the Command Console Agent 2-8

# **S**

Setting Up a Host System 1-5 Setting up an HSG80 RAID array 1-2 Spareset adding devices A-19 Storage Configuration planning B-1 recording A-20 saving copies A-19 Storage Partitioning 1-13 StorageWorks for SGI host system setup 1-5 HSG80 RAID array setup 1-2 installation 1-1 StorageWorks Software copying file archive from CD to temporary storage 1-6 loading on a hard drive 1-5 xecuting installation script 1-7 Striped Mirrorset ading as a logical unit A-17 creating A-16 initializing A-17 setting writeback cache A-17 Stripeset adding as a logical unit A-14 creating A-13 initializing A-14 setting writeback cache A-14 symbols in text x symbols on equipment x System Clean Up deleting temporary directories 2-8

### **T**

technical support xi telephone numbers xii text conventions ix

Troubleshooting the Command Console Agent 2-9

#### **U**

Uninstalling the Command Console Agent 2-9

#### **V**

Valid ALPA Settings D-1

#### **W**

warnings electrical shock xi rack stability xi Where to Find Online Documentation 1-15 www.compaq.com. xii